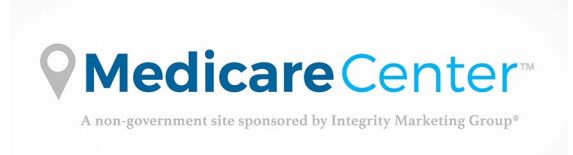

# **Professional PlanCompare**

## User's Guide

# Medicare Solution

Plan Year 2020

This document is subject to change without notice. The information contained inthis document may not reflect the final design in some instances.

This publication contains proprietary information of Connecture, Inc. No part of this publication may be reproduced, stored in a retrieval system, or transmitted to any 3rd party, in any form by any means (electronic, mechanical, photocopying, recording, or otherwise) without the prior written permission of Connecture, Inc.

This documentation is subject to restricted rights per the Connecture software license agreement.

Connecture and the Connecture logo are registered trademarks of Connecture, Inc. All other registered trademarks, trademarks, and service marks are the property of their respective holders.

#### About Connecture

Connecture offers the most widely-adopted Medicare shopping and enrollment solution, providing millions of consumers every year with a simple digital experience for finding their best-fit plans. With unique drug-pricing capabilities, Connecture arms consumers with reliable and time-tested out-of-pocket cost estimates to support better decision-making. Connecture's multichannel automation saves consumers, carriers, brokers and call centers time navigating Medicare complexities, improving member satisfaction and retention.

Connecture has been delivering compliant solutions for 20 years. Supporting 9 of the 10 top U.S. health insurance carriers, more than 30 national and regional FMOs, and with nearly 4,300 plans on our platform, Connecture processes 715,000 plus Medicare enrollments every year. Our regular consumer market surveys from more than 10,000 respondents affords unique insights on consumer shopping and enrollment behavior, driving innovation in research and development.

Connecture offers rapid software implementation, ongoing training and exceptional support in order to help clients drive value from their investment. Contact Connecture at connecture.com and marketing@connecture.com.

#### **Headquarters**

1433 N. Water Street, Suite 400 Milwaukee, WI 53202

Phone: 800.379.9060

#### Copyright

© 2019 Connecture, Inc. All rights reserved. Connecture, the Connecture logo, and all other Connecture product, service names and logos are registered trademarks or trademarks of Connecture, Inc inthe USA and other countries.

July 3, 2019

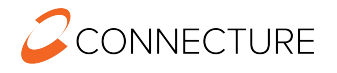

© 2019 Connecture, Inc. All rights reserved

# **Table of Contents**

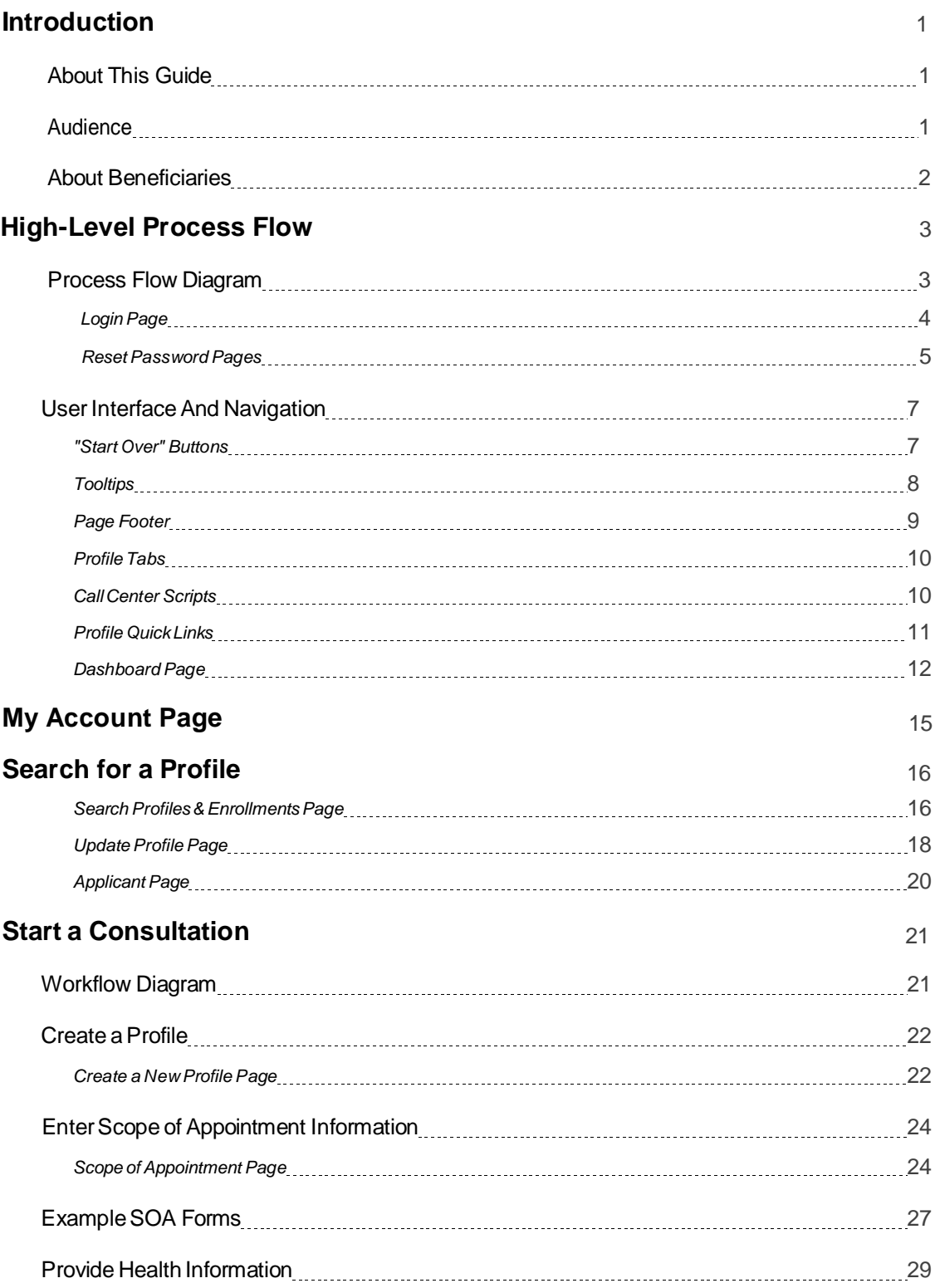

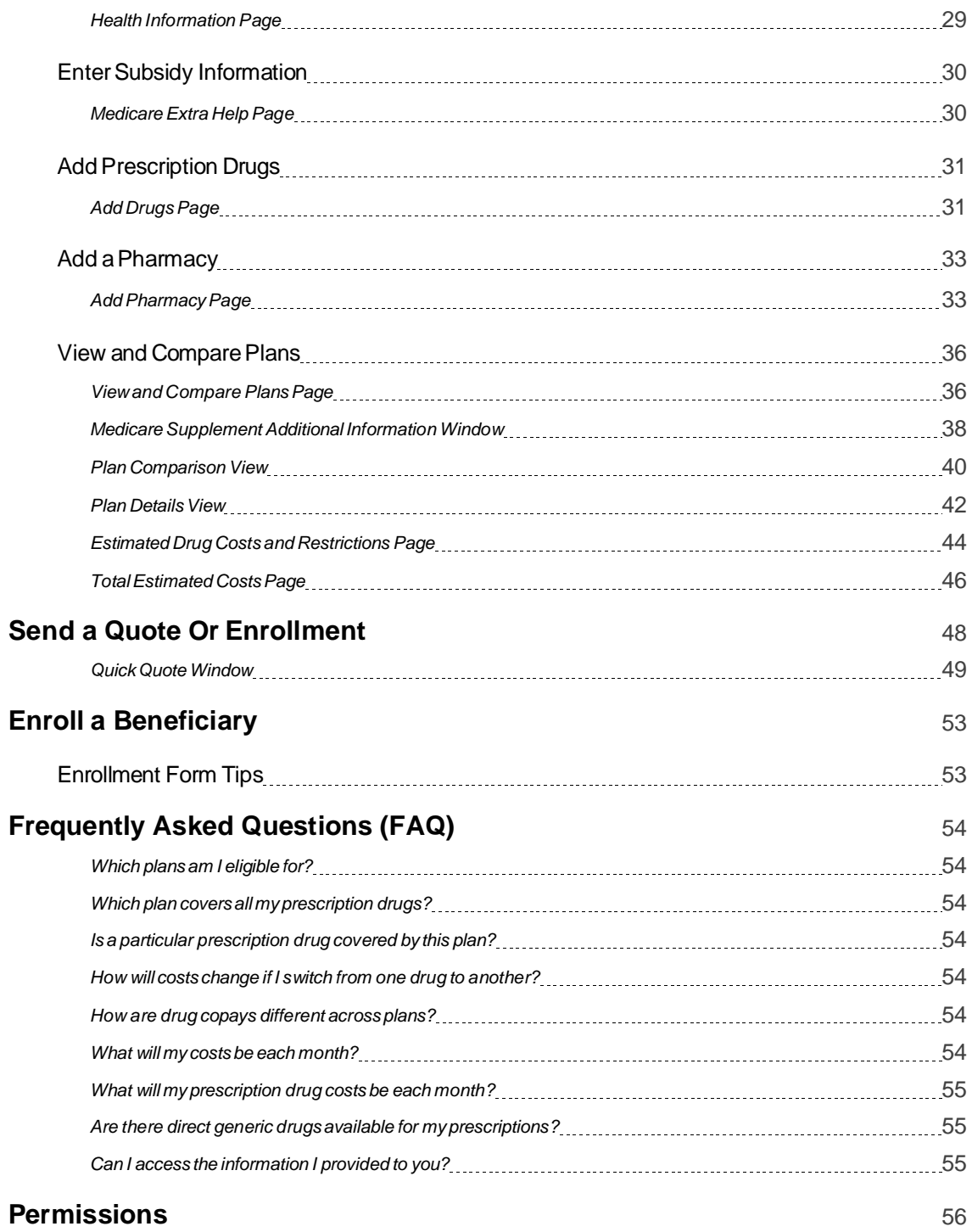

# <span id="page-4-0"></span>**Introduction**

Professional PlanCompare (PPC) is the decision support solution that empowers Brokers and other Agents to make personalized Medicare plan recommendations for Medicare beneficiaries. Agents can use PPC to match beneficiaries with available plans based on individual healthcare and prescription drug needs and estimated out-of-pocket expenses.

After a beneficiary chooses a plan, PPC can beused to assist the beneficiary with enrollment. Beneficiaries can also self-enroll using the consumer PlanComparesite.

**IMPORTANT:** While this user guide explains how to use all features, each company's rules, regulations, and site configurations may vary. All Agents should use this site only as directed by their company.

PPC provides the following benefits:

- Beneficiary **profiles** that securely save personal information andkeep track of enrollment progress.
- A **consultation** workflow that guides Agents through the process of collecting relevant information for creating personalized recommendations.
- Call center **scripts** that ensure Call Center Representatives are meeting CMS guidelines and engaging beneficiaries in a courteous and consistent manner.
- **Drug- and pharmacy-finding tools** that allow Agents todetermine the beneficiary's plan coverage needs and potentially save money byfinding direct generics for brand name medications.
- A streamlined **shopping experience** for viewing, comparing, andemailing plan details.

Altogether, these tools enable Agents to recommend the lowest-cost plan that provides the greatest benefit to the beneficiary.

### <span id="page-4-1"></span>**AboutThisGuide**

This guide describes the features available in Professional PlanCompare (PPC).

This guide explains thebase workflows available based on the default configuration of the product. Depending on the configurations your site administrator has chosen for your specific site, the actual features you see may vary from what is depicted in this guide.

### <span id="page-4-2"></span>**Audience**

This user guide is intended primarily for Brokers and Call Center Representatives who use PPC to assist beneficiaries with finding and/or enrolling in Medicare plans. These users are referred to collectively in this documentation as *Agents*.

The workflows described in this user guide are also available to Agent Administrators who manage a team of Agents. For more information about the functions available to each type of user, see **["Permissions"](#page-60-0) [section](#page-60-0)**.

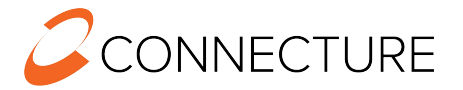

### <span id="page-5-0"></span>**About Beneficiaries**

A Medicare beneficiary is an individual who is determined by the Social Security Administration to be eligible for a Medicare plan. The term *beneficiary* is used throughout the product and this documentation to describethe individuals who are in theprocess of shopping and enrolling in a Medicare plan, as well as the members who are already enrolled in a Medicare plan.

# <span id="page-6-0"></span>**High-Level Process Flow**

The following process flow diagram depicts the workflows available in Professional PlanCompare (PPC). Each colored box represents a workflow that is described in a later section of this documentation.

### <span id="page-6-1"></span>**Process Flow Diagram**

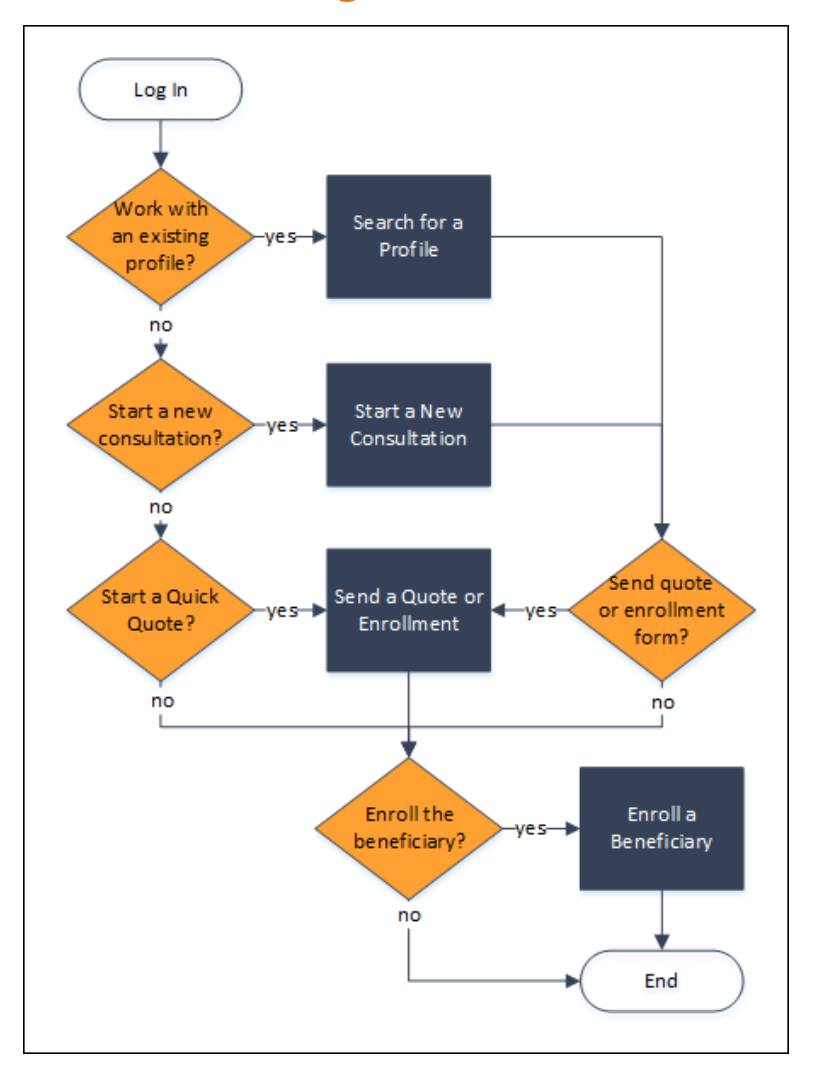

### <span id="page-7-0"></span>**LoginPage**

On the login page, you can log in to the PPC site or reset a forgotten password.

#### Example Screenshot(s)

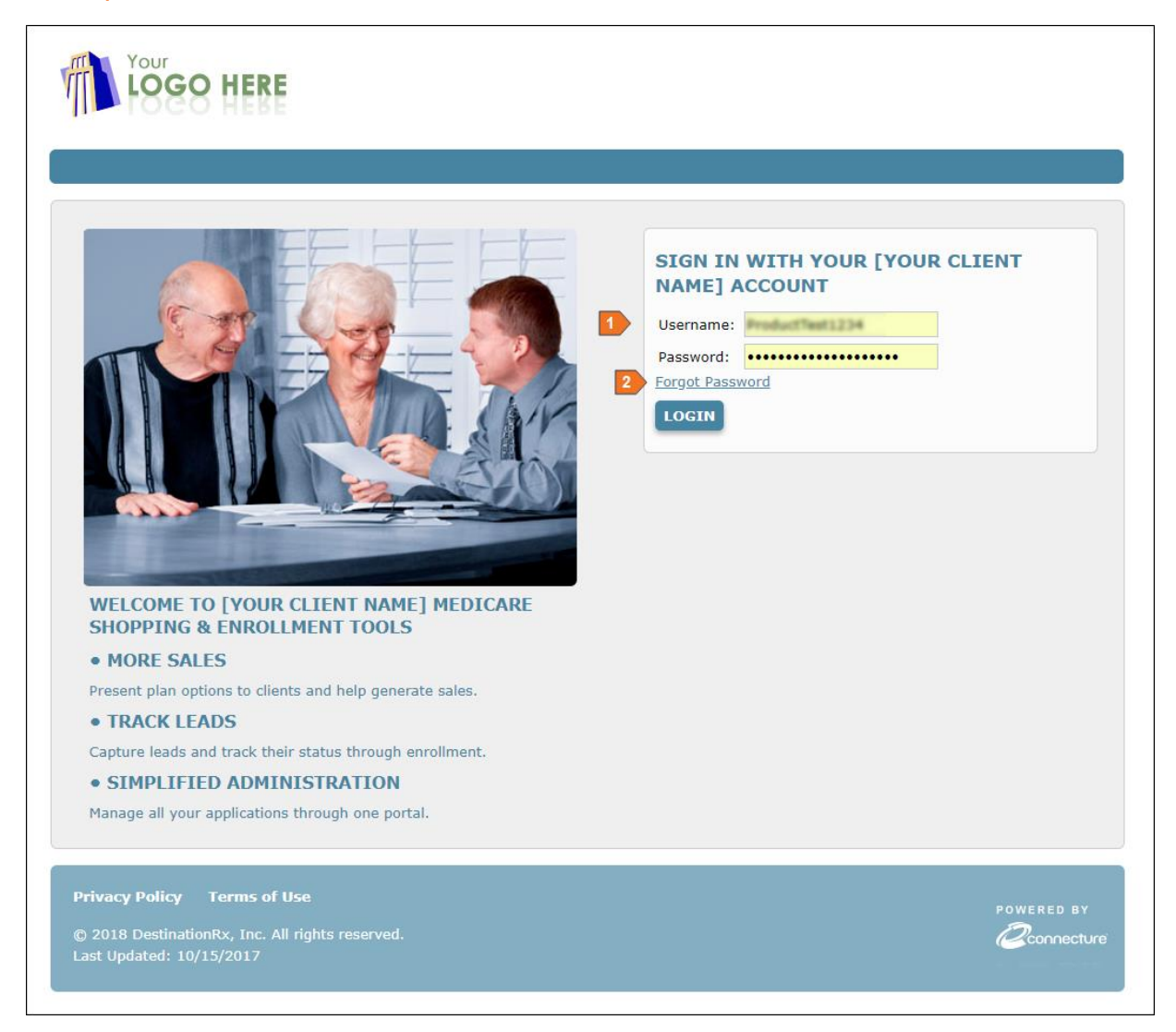

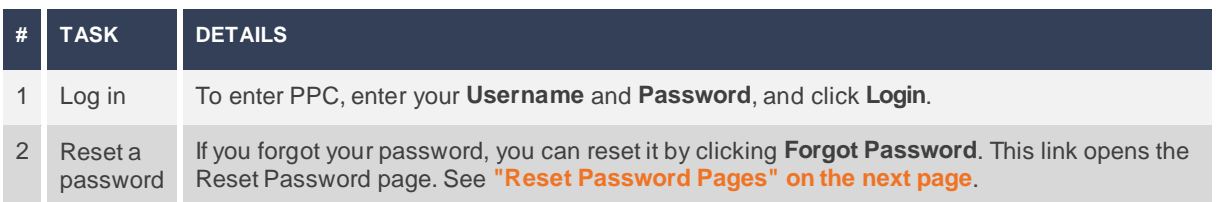

### <span id="page-8-0"></span>**Reset Password Pages**

If you forget your password to log in to PPC, you can use the Reset Password pages to set a new password. You can access the first Reset Password pagefrom the **Forgot Password** link on the Login page.

#### Example Screenshot(s)

#### First Reset Password Page

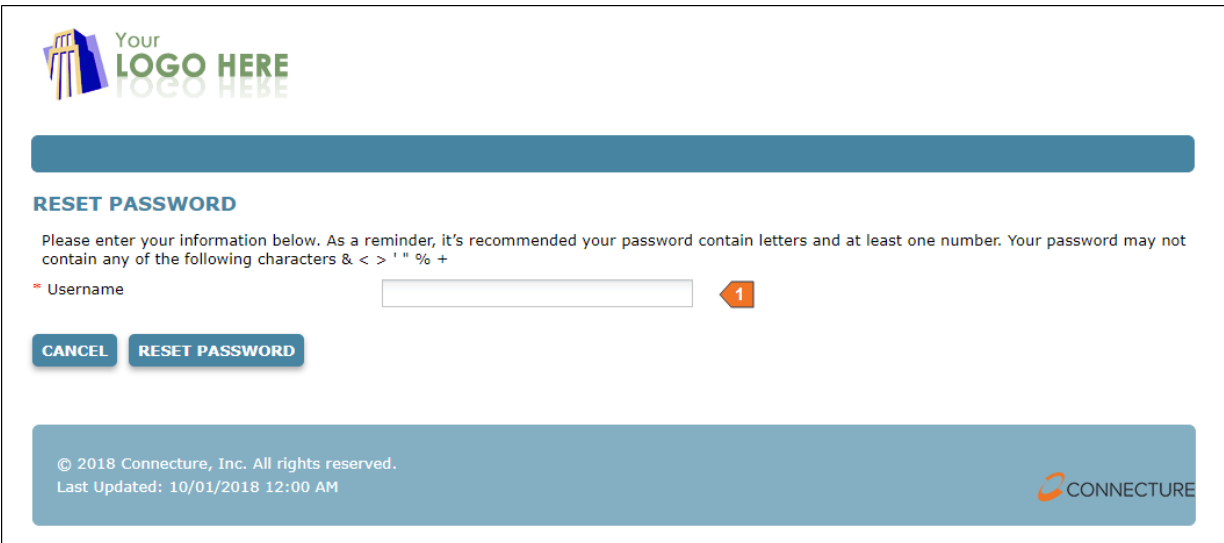

#### Password Recovery Email

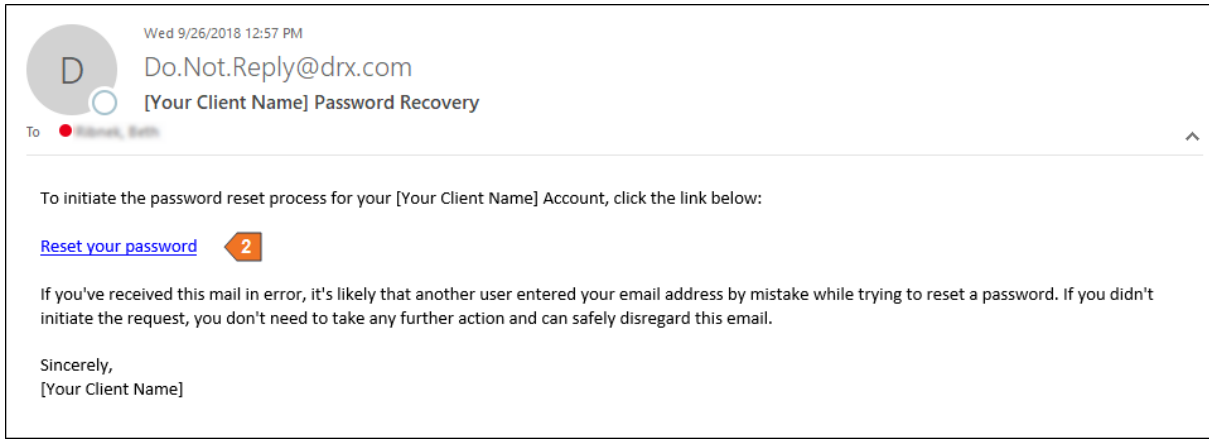

#### Second Reset Password Page

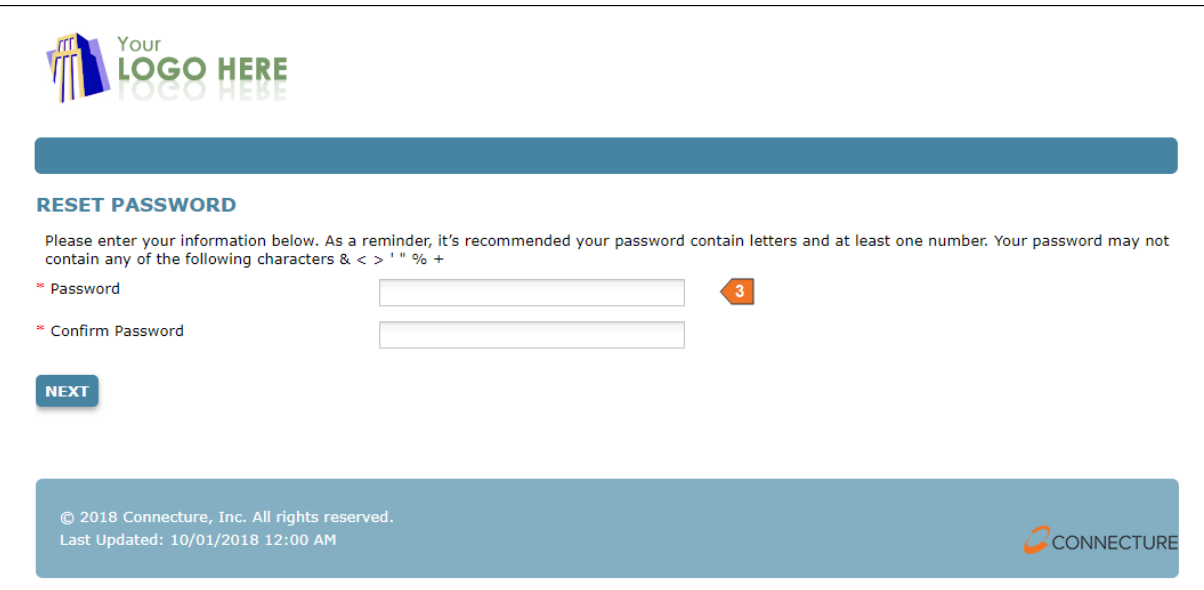

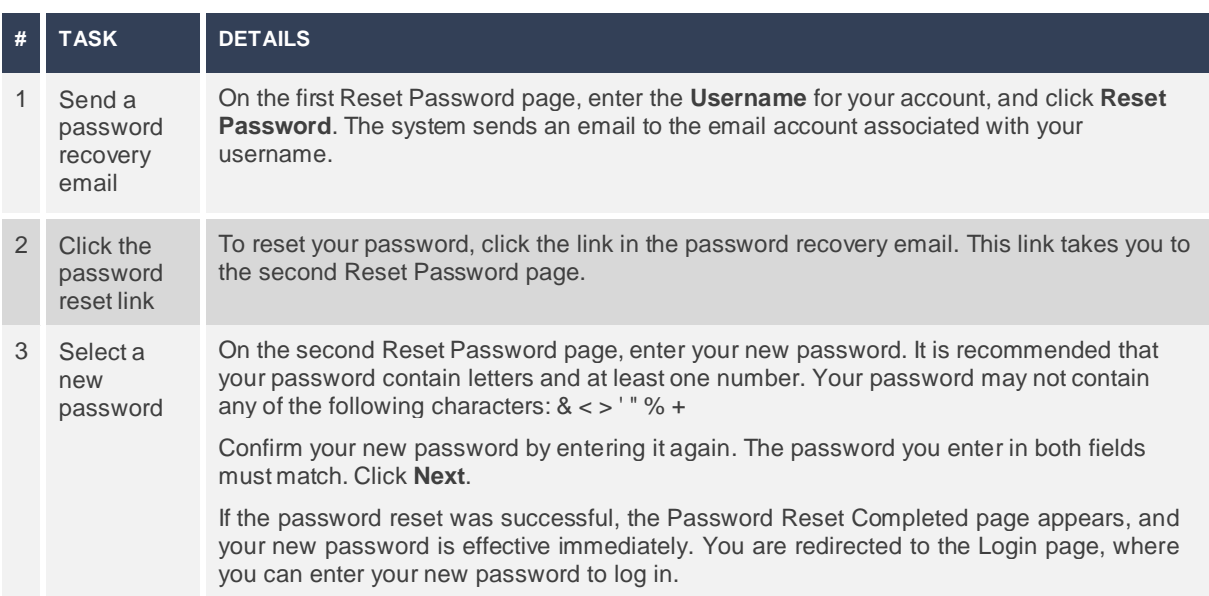

### <span id="page-10-0"></span>**User Interface and Navigation**

PPC provides a clean, intuitive layout that allows Agents to quickly and easily access the pages and functions needed to perform tasks. The universal navigation features described in this section are available on multiple pages throughout the system.

#### <span id="page-10-1"></span>**"StartOver"Buttons**

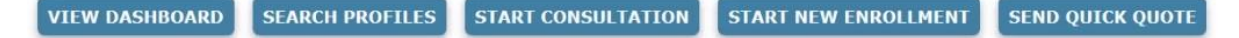

The "Start Over" buttons at the top of each pageallow you to begin a new process for a new beneficiary at any time. Clicking one of these buttons refreshes your session and brings you to a fresh page with no beneficiary profile selected.

**IMPORTANT:** If you are already working with a beneficiary profile or are in the middle of another process when you click a Start Over button, any unsaved information on your current page is lost.

The buttons you see may vary based on the site you are using. For example, your site may have been configured to remove certain buttons.

The following Start Over buttons are available by default.

**View Dashboard** – Professional PlanCompare users can click this button to access the Dashboard page. The Dashboard page is a convenient central management tool that allows you to view enrollment statistics in graphical report form, as well as manage all of your tasks. See **"Dashboard [Page" section](#page-15-0)**.

**Search Profiles** – Click this button to access the Search Your Profiles & Enrollments page, where you can search for an existing beneficiary profile in the system. If a beneficiary profile exists for the current plan year, this is how you can access the beneficiary's saved information, included any consultations and enrollments in progress. See **["Search](#page-20-0) for a [Profile"](#page-20-0) section**.

**Start Consultation** – Click this button to begin a new consultation for a beneficiary who does not have a profile or has not started an enrollment for the current plan year. If the beneficiary is interested in shopping for a new plan, the consultation workflow guides you through the complete process of creating a profile and gathering the information that allows the system to recommend a plan and calculate estimated costs. Then you can compare plans, send a quote, and assist the beneficiary in completing enrollment. See **["Start](#page-25-0) a [Consultation"](#page-25-0) section**.

**Start New Enrollment** – Click this button to begin enrollment for a beneficiary who knows which plan to enroll in. For beneficiaries who do not need or want to provide personal health and drug information so that you can recommend a plan, you can skip the consultation workflow and use this button to quickly select a plan and start the enrollment process. See **"Enroll a [Beneficiary"](#page-57-0) section**.

**Send Quick Quote** – Professional PlanCompare users can click this button to quickly create a quote for a beneficiary who does not have a profile in the system. This is useful if a beneficiary contacts you for a plan quote but does not want to provide personal information for a complete consultation. See **"Send a Quote or [Enrollment"](#page-52-0) section**.

### <span id="page-11-0"></span>**Tooltips**

Throughout the site, question mark icons appearnext to fields. Hovering yourmouse over the icon displays a *tooltip*, which offers moreinformation about the question ordata you are viewing.

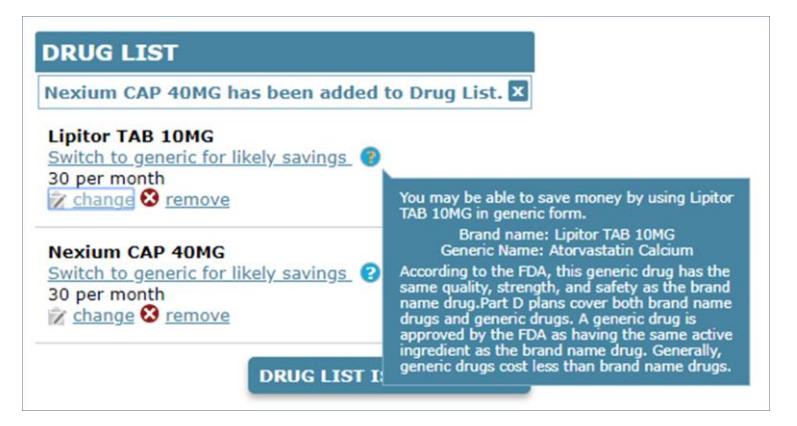

### <span id="page-12-0"></span>**PageFooter**

On the bottom of each page, the footer contains links that allow you to view additional information and access additional pages.

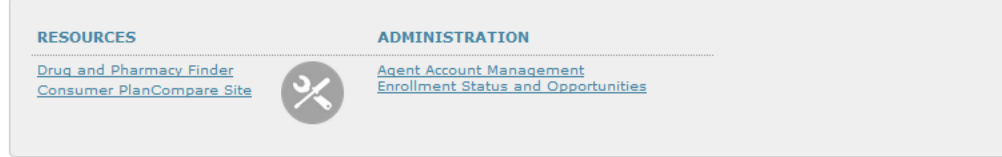

#### Resources

This section is configured by your site administrator. These links vary by site but may include the following:

- Drug and Pharmacy Finder
- Consumer PlanCompare Site
- Training Documentation
- Eligibility Guides
- Subsidy Information

#### Administration

Agent Administrator users can access the following:

- Agent Account Management
- Enrollment Status and Opportunities report

#### Beneficiary Information

This section is dynamic based on the information saved for the beneficiary you are currently working with. You can use these links to quickly change any of the following beneficiary information:

- Zip Code
- Health Information
- Prescription Drug List
- Preferred Pharmacy

### <span id="page-13-0"></span>**ProfileTabs**

During the consultation process or while you are working with a beneficiary profile, tabs appear at the top of each page. Each tab represents a page where you can enter or edit the beneficiary's relevant health and prescription drug information. The shading of these tabs allows you to visually identify the selected tab and quickly determine where you are in the workflow.

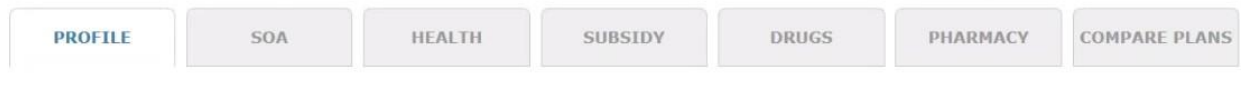

You can use the buttons at the bottom of each page to progress through the tabs in the recommended order. You can also select a tab to skip ahead or return to a previous step, keeping in mind that you must click **Continue** to save any information entered on a page.

### <span id="page-13-1"></span>**CallCenterScripts**

If you are a Call Center Representative, your site administrator may have configured scripts to appear on various pages throughout the system. These scripts contain prompts to guide you through the process of working with a beneficiary on a particular page.

For example, if a beneficiary calls and wants to find a plan that covers a particular drug, you can use the call center script on the Add Drugs page to obtain prescription drug information. Scripts may be configured to include the caller's name and ZIP code when you are working with a beneficiary who has this information saved in a profile.

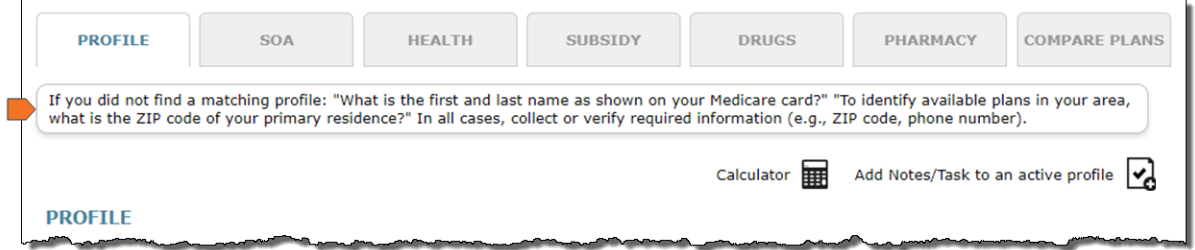

### <span id="page-14-0"></span>**Profile Quick Links**

During the consultation process or while you are working with a beneficiary profile, you may need to quickly calculate values, record miscellaneous information, or add tasks to remind yourself to do something. For Professional PlanCompare users, two quick links appear at the top of each profile page.

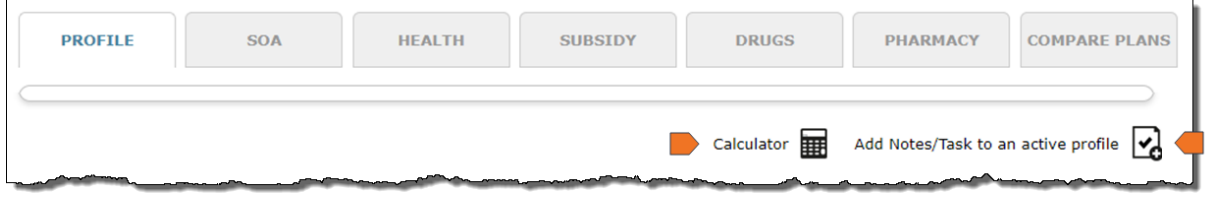

#### Calculator

The **Calculator** link allows you to quickly calculate values, for example, the beneficiary's age, plan price differences, and percentages. You can operate the calculator with either yourmouse or your keyboard.

#### Notes and Tasks

The **Add Notes/Tasks** icon opens a window where you can quickly create notes and tasks to associate with the active profile. Once saved, you can view the notes and tasks associated with a beneficiary in the beneficiary's profile history. You can also view all notes and tasks for all beneficiaries on the Dashboard.

#### **NOTES**

Notes allow you to track miscellaneous information about the beneficiary. Some actions you perform in the system generate notes automatically. For example, making changes to a beneficiary's address automatically creates a note documenting the old address and the new address.

Additionally, you can manually add notes to keep track of information you gather as you work with a beneficiary. For example, you may want to add notes for the following:

- Preferred nickname
- Personal information such as names of spouse, grandchildren and pets
- Current plan name, premium and costs
- Primary interest in a plan such as lower premiums
- Any concerns or unanswered questions requiring follow-up

You can enter any note, up to 450 characters.

#### **TASKS**

Tasks allow you to set reminders to perform actions to assist the beneficiary. You can select a default due date, such as **Next Day** or **5 Days**, or set a custom date. The due date determines where the task appears on your task list. For example, you may want to add tasks for the following types of items:

- Check for a completed SOA from the beneficiary
- Email materials to the beneficiary
- Upload/view SOA's from your desktop
- Document a scheduled meeting date and location with a beneficiary

You can enter any task description, up to 450 characters.

### <span id="page-15-0"></span>**Dashboard Page**

Agents using Professional PlanCompare can use the Dashboard page as a central location for tracking the progress of enrollments, profiles, and tasks.

The Dashboard page appears when you first log in to the system and acts as a start pagefor all the tasks you perform. You can also access this pageby clicking the **Dashboard** button from any pagein the system.

#### Example Screenshot(s)

Reports Tab

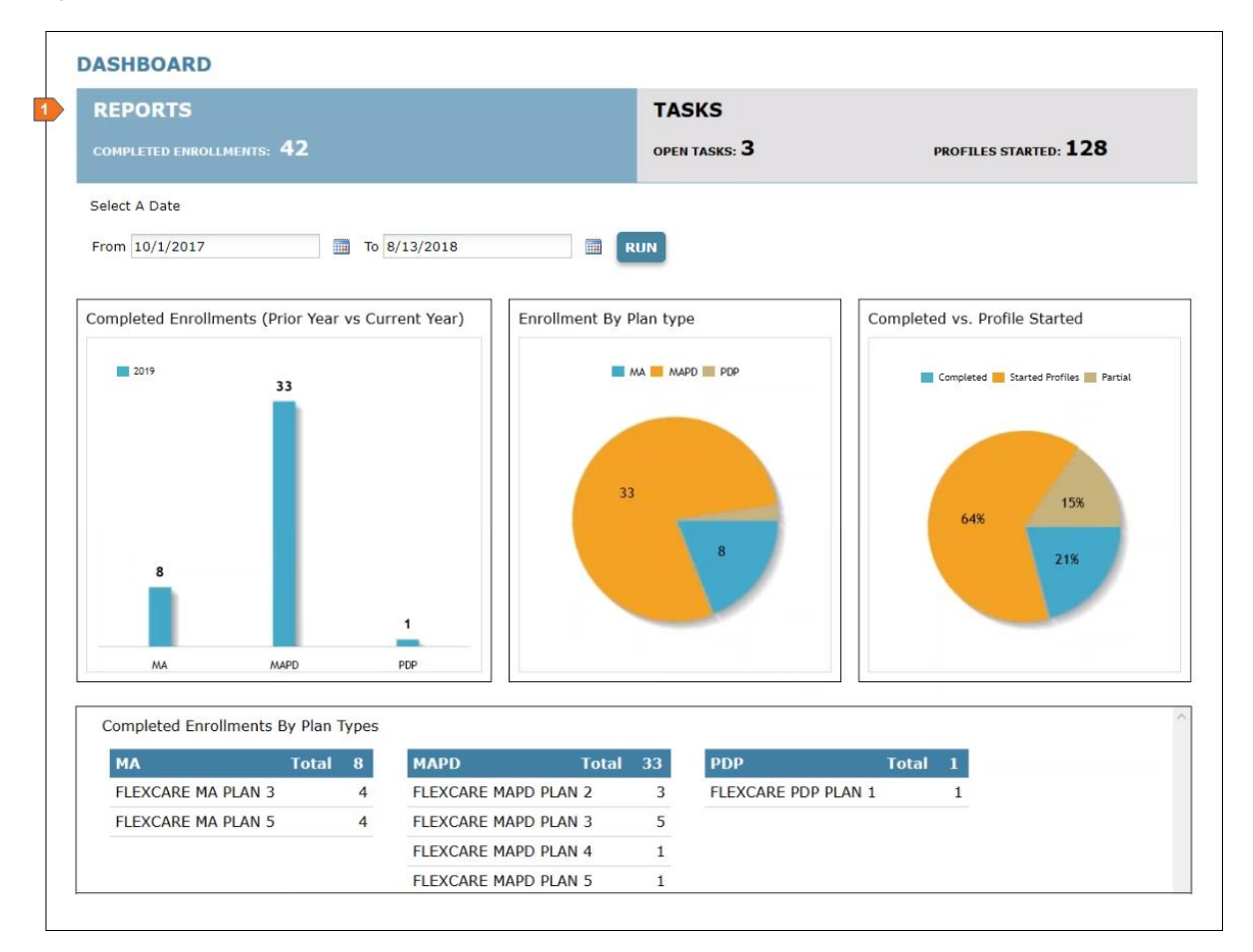

#### Tasks Tab

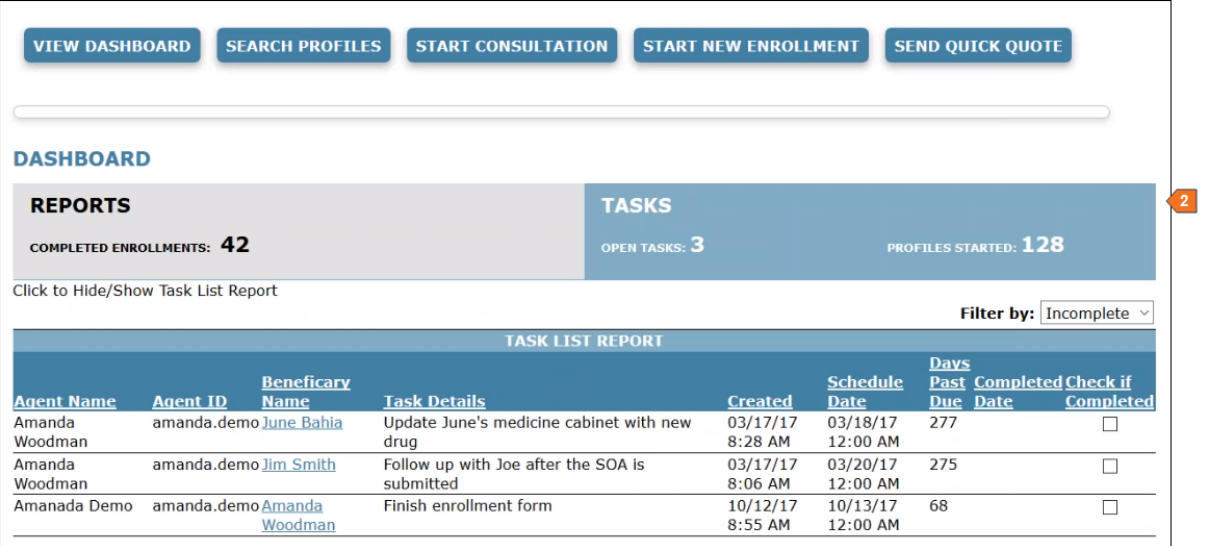

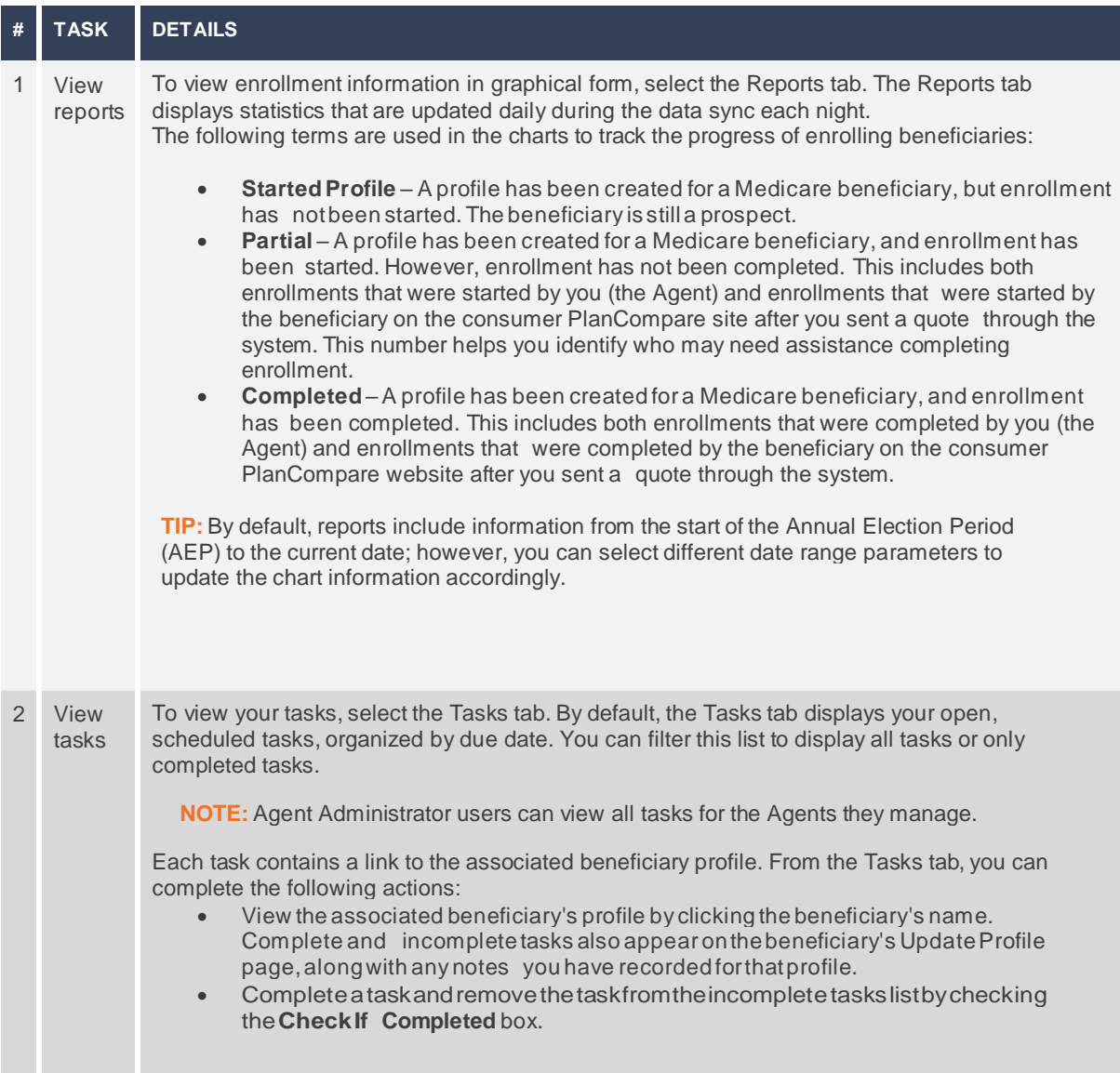

# <span id="page-18-0"></span>**My Account Page**

The My Account page allows you to view and manage your information in the system, as well as access your personal shopping URL.

You can access this pagefrom any page in the system by clicking the **My Account** link on the top navigation bar.

#### Example Screenshot(s)

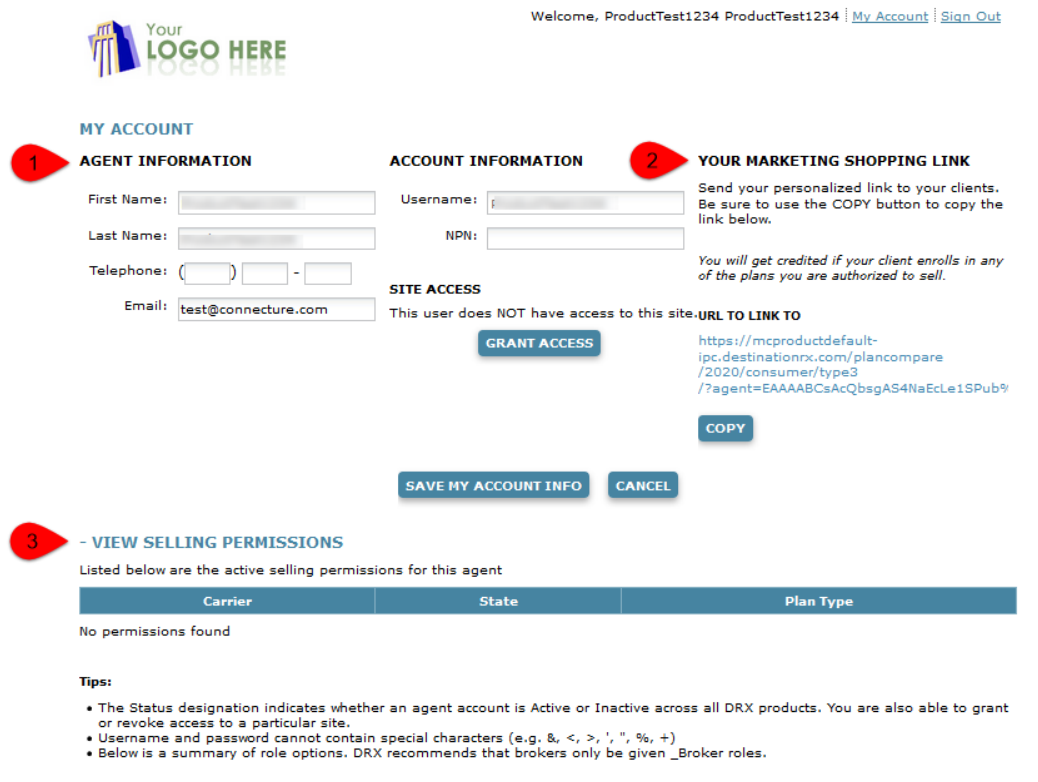

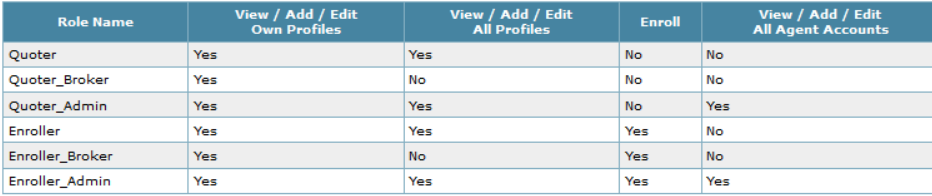

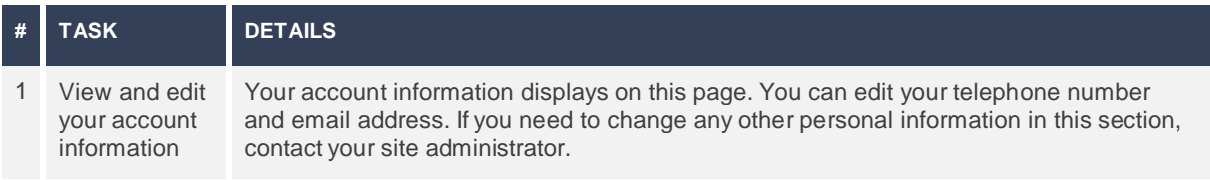

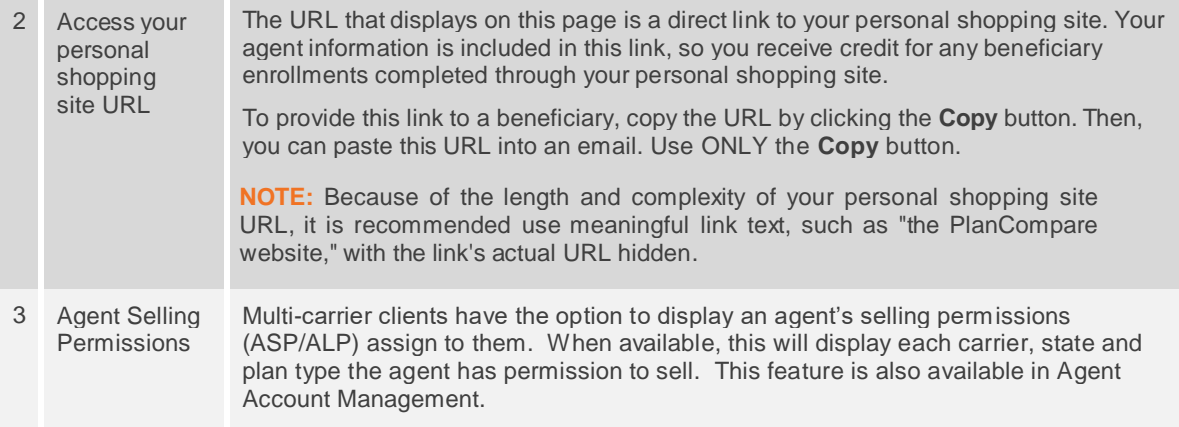

# <span id="page-20-0"></span>**Search for a Profile**

If a beneficiary profile has been started (during shopping) or completed (during enrollment) for the current plan year, you can access the beneficiary's previously saved information in the system by searching for a profile.

#### <span id="page-20-1"></span>**Search Profiles & Enrollments Page**

The Search Profiles & Enrollments page allows you to search for an existing beneficiary and view any saved profile information or enrollments in progress.

For users who do not have access to the Dashboard page, the Search Profiles & Enrollments page appears when you first log in to PPC. You can also access this page by clicking the **Search Profiles** Start Over button at the top of any page in the system.

#### Example Screenshot(s)

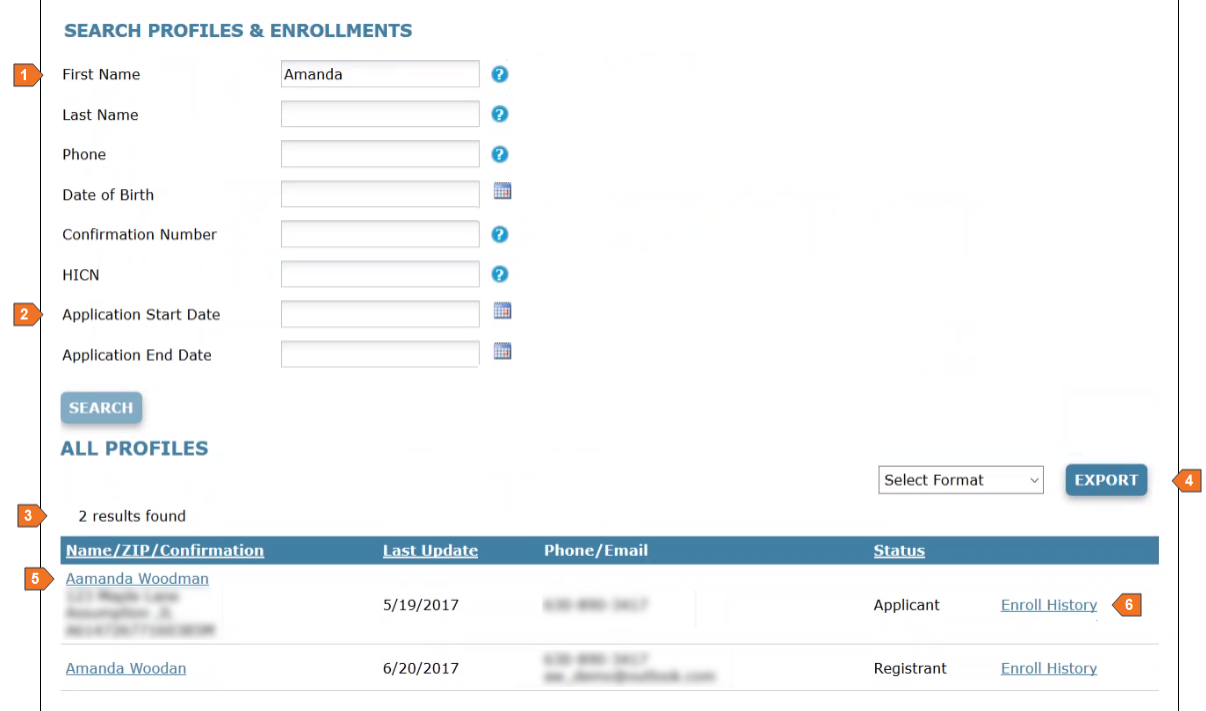

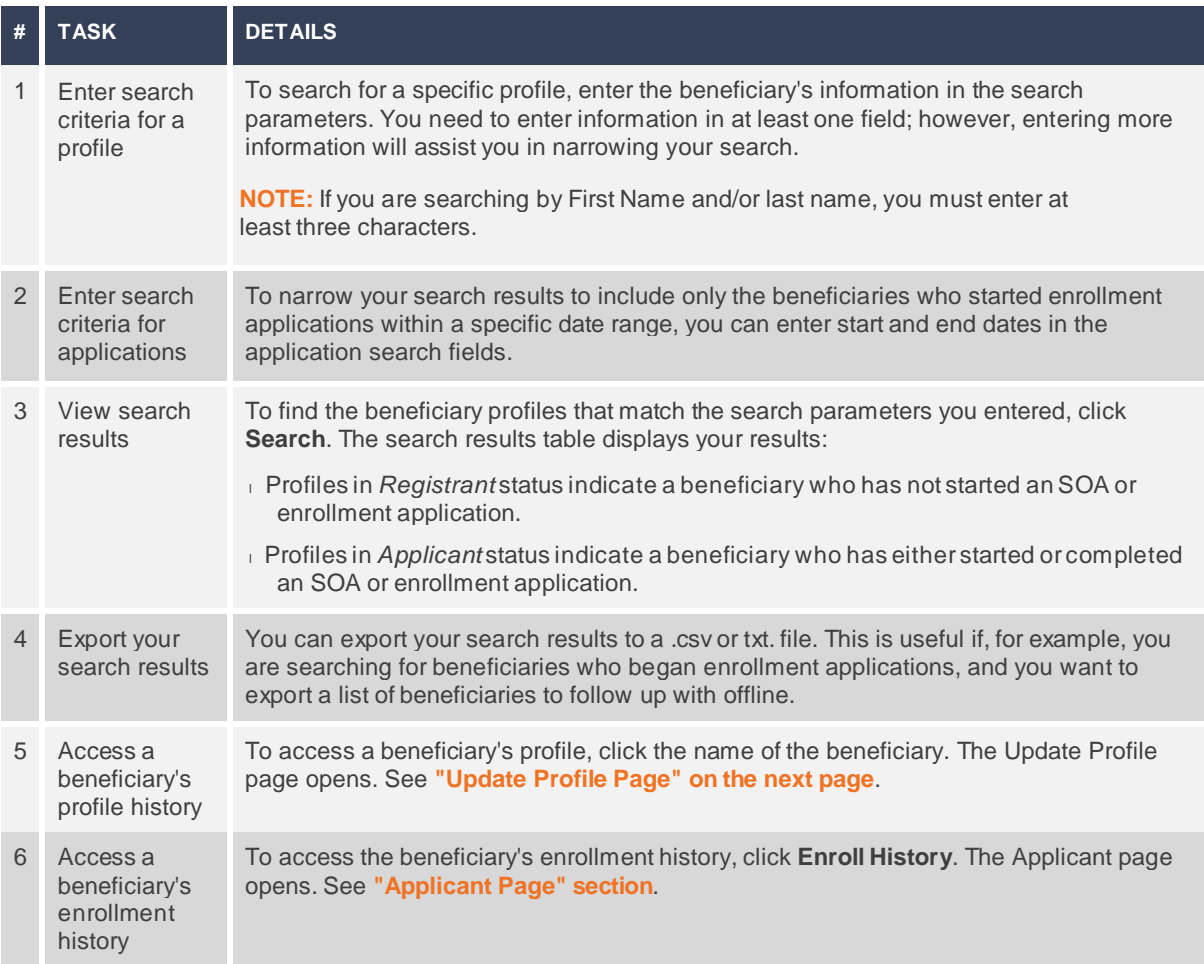

### <span id="page-22-0"></span>**Update Profile Page**

The Update Profile page allows you to view and edit information for an existing beneficiary profile. You can access this page by searching for a profile and clicking on thebeneficiary's name.

#### Example Screenshot(s)

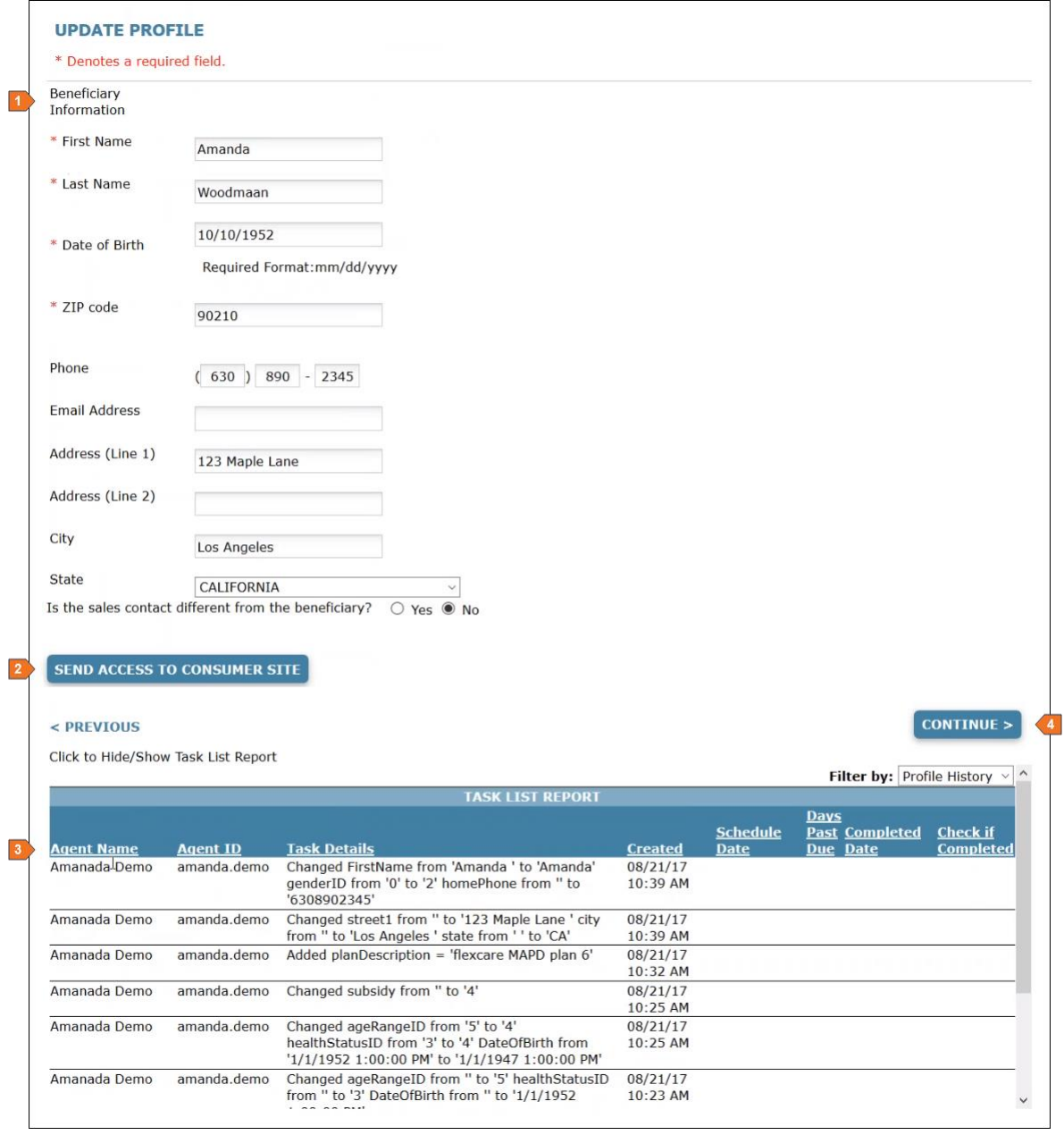

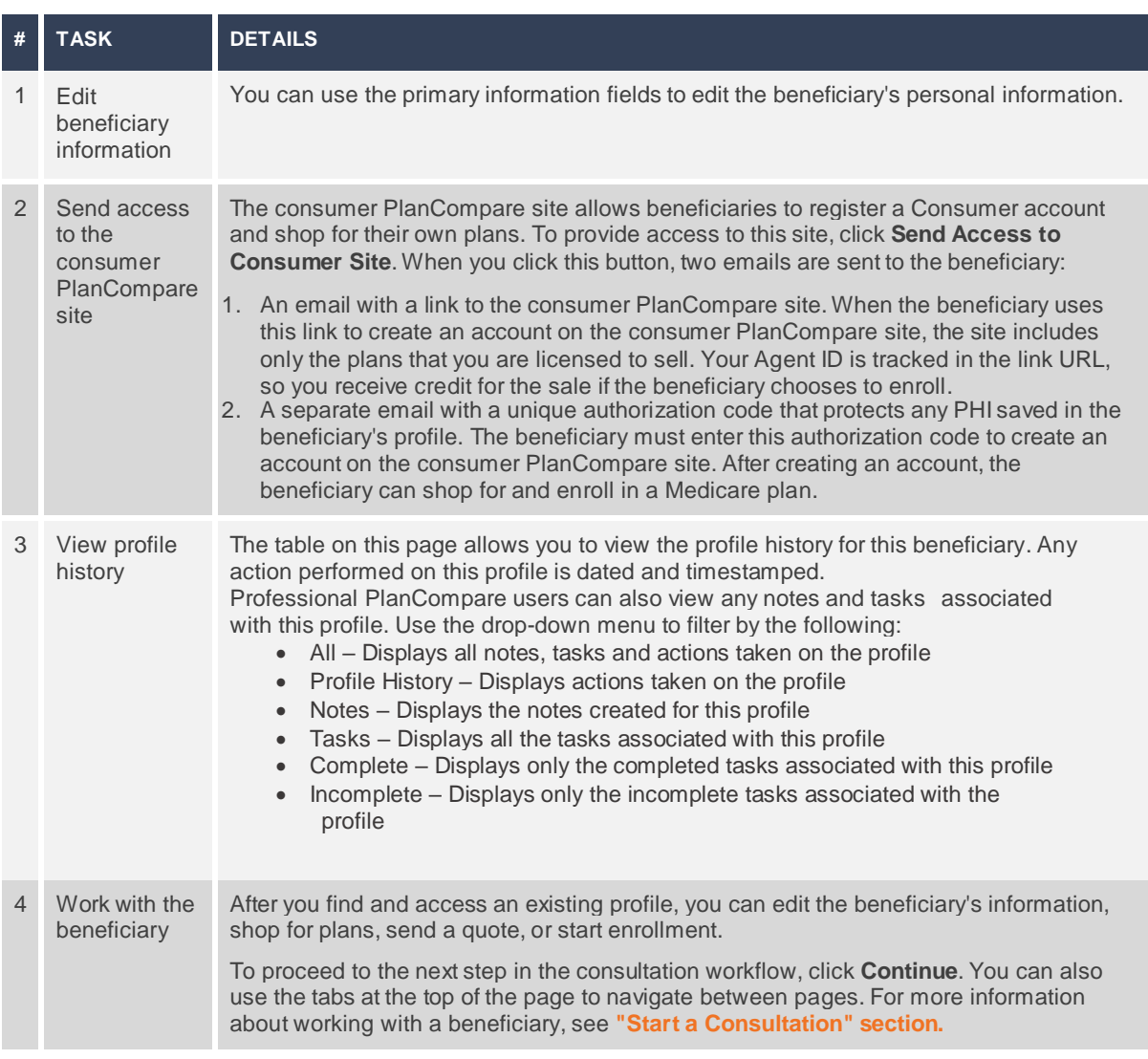

### <span id="page-24-0"></span>**Applicant Page**

The Applicant page allows you view an applicant's enrollment history. You can access this page by searching for a profile and clicking **Enroll History**.

### Example Screenshot(s)

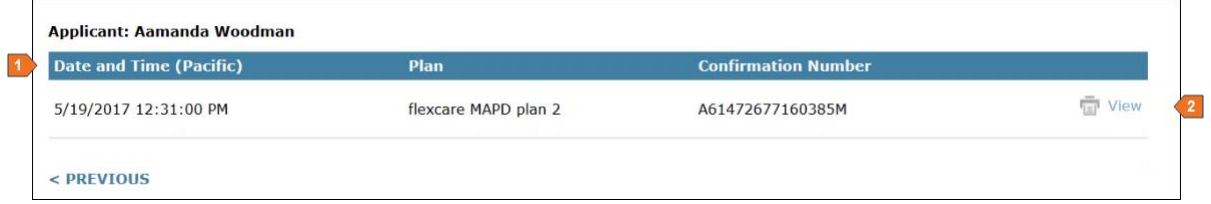

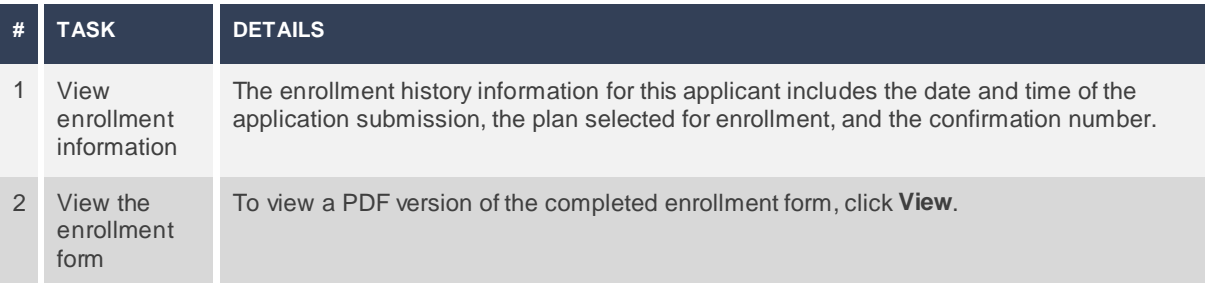

# <span id="page-25-0"></span>**Start a Consultation**

In PPC, the consultation workflow guides you through the complete process of creating a new beneficiary profile; entering any health and prescription drug information that may be useful in matching the beneficiary to a plan; comparing available plans and estimated costs; providing a quote; and beginning enrollment.

Providing a consultation is useful if you are working with a beneficiary who wants a personalized plan recommendation based on specific health and prescription drug needs. After you use the guided workflow to enter relevant information, the system provides plan coverage details and cost estimates that are specific to the beneficiary. This empowers you to recommend the lowest-cost plan option for the beneficiary's coverage needs.

### <span id="page-25-1"></span>**WorkflowDiagram**

The default consultation workflow includes the following steps and system pages. This workflow may vary depending on site configuration.

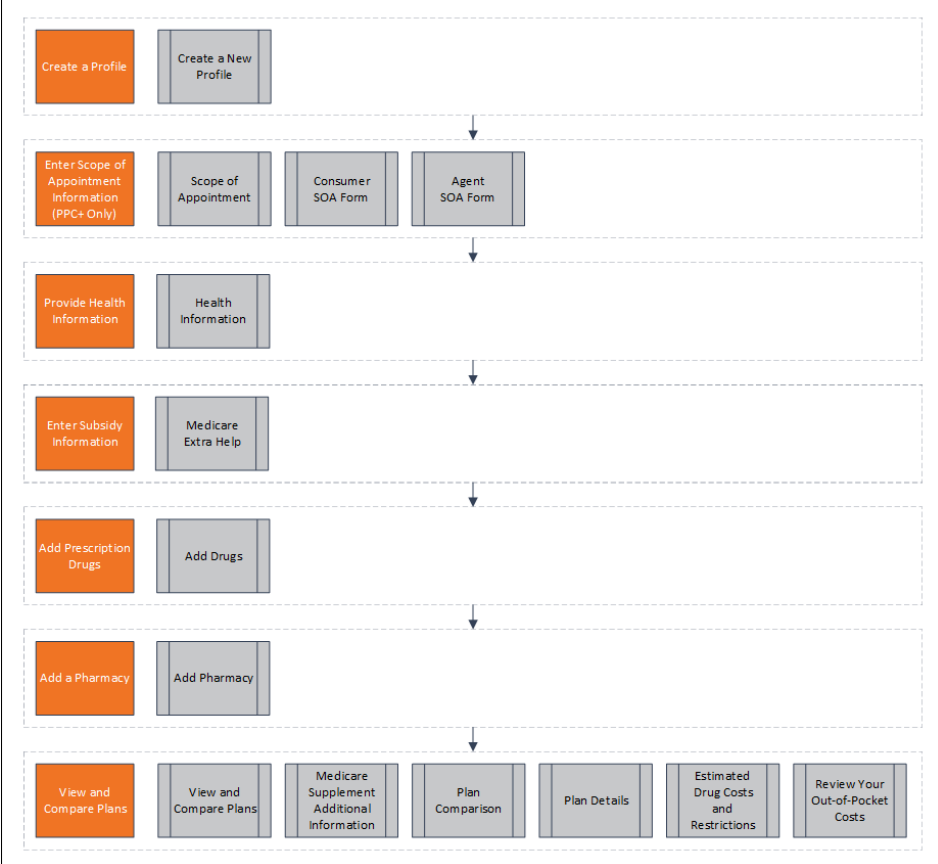

### <span id="page-26-0"></span>**Create a Profile**

The first step to start a consultation is to create aprofile for the beneficiary. When you create a profile, the beneficiary's information is saved on this site. You can access this information again in the future by searching for the profile.

**NOTE:** You can also start or resume a consultation from the Update Profile page if the beneficiary already has a profile in the system. See **"Search for a [Profile" section.](#page-20-0)**.

#### <span id="page-26-1"></span>**Create a New Profile Page**

The Create a New Profile page allows you to start a consultation by creating a new beneficiary profile. You can access this pagefrom anywhere in the system by clicking the**Start Consultation** button.

#### Example Screenshot(s)

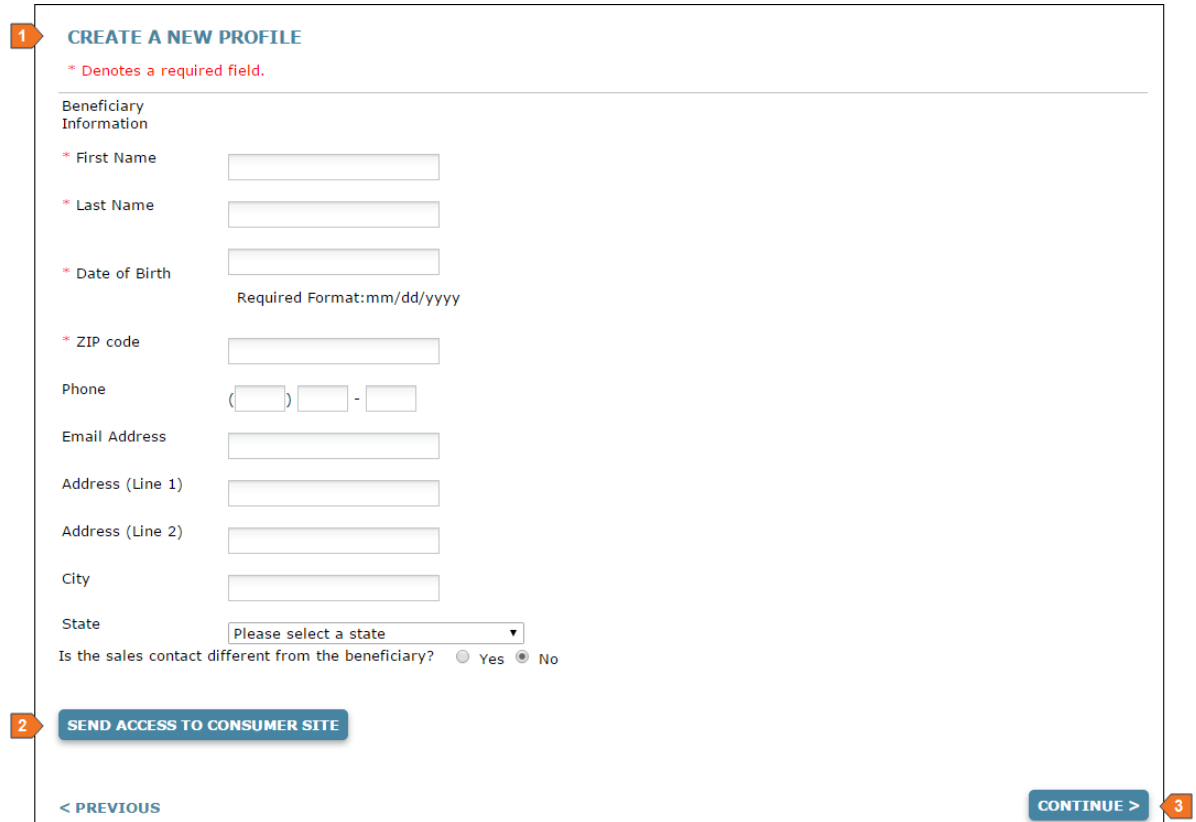

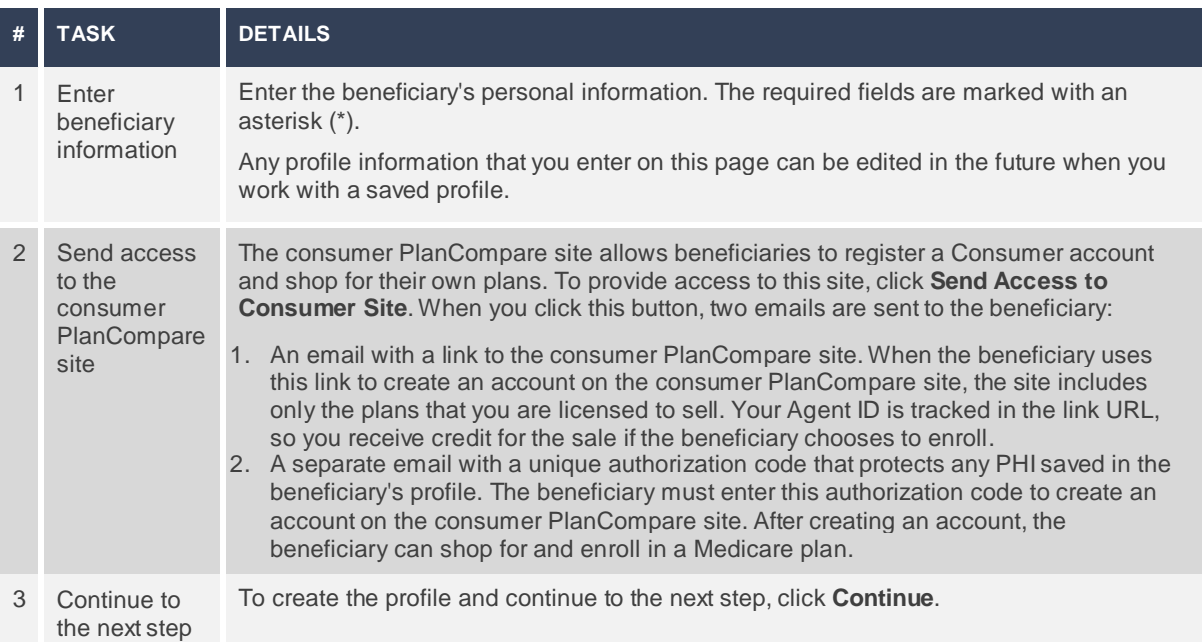

### <span id="page-28-0"></span>**Enter Scope of Appointment Information**

According to Centers for Medicare and Medicaid Services (CMS) regulations, Agents are required to obtain Scope of Appointment (SOA) information prior to any appointment in which Medicare marketing information will be discussed with a beneficiary orbeneficiary representative. The beneficiary defines the scope of the appointment by indicating which plan types he or she is interested in discussing, which ensures that Agents do not attempt to sell a product that thebeneficiary has not already expressed interest in.

Professional PlanCompare provides a Scope of Appointment page that allows you to obtain and manage SOA information for an appointment in the system. This includes an electronic SOA form that you can email orprint and mail to the beneficiary, as well as an Agent portion of the form that you can complete and submit after the appointment.

#### <span id="page-28-1"></span>**Scope of Appointment Page**

The Scope of Appointment page provides options for you to facilitate an SOA request via email, phone, or mail. When you use the electronic (email) method to obtain SOA information from the beneficiary, you can also return to this page to complete and submit the Agent portion of the SOA form after the appointment.

During a consultation orwhile working with a beneficiary profile, you can access this page by selecting the SOA tab or clicking **Continue** from the Start a New Profile or Update Profile page.

#### Example Screenshot(s)

#### Before Sending Consumer SOA Form

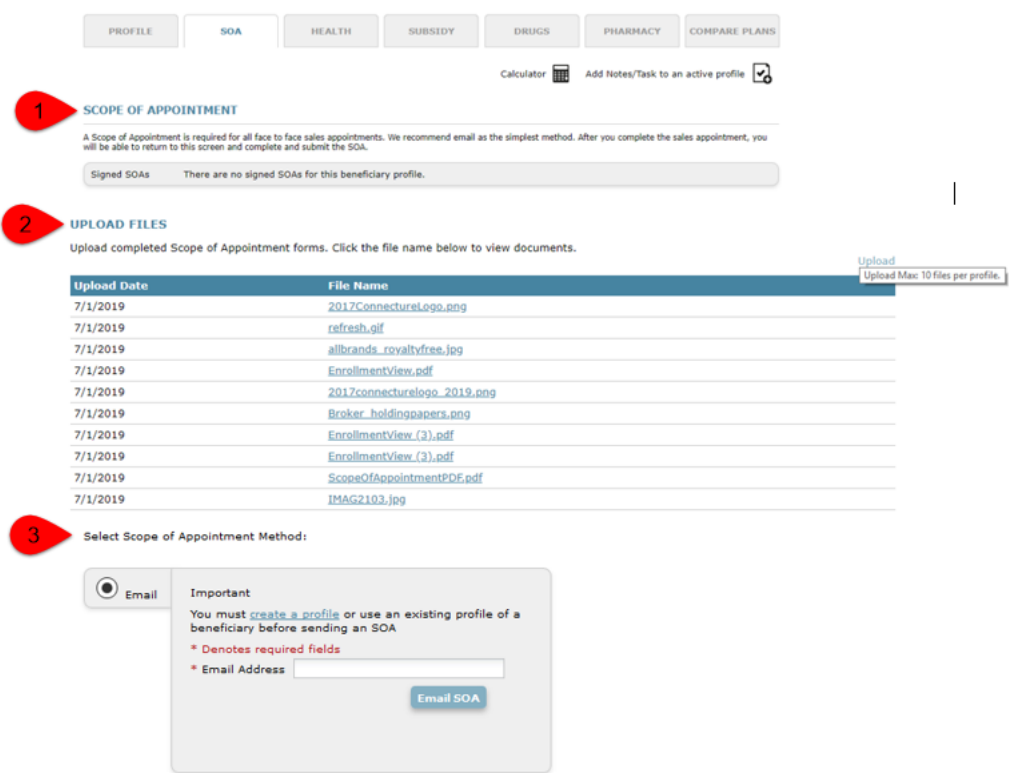

#### SOA Sections

Note: In order to utilize any of the sections below, the agent MUST be in a member's profile.

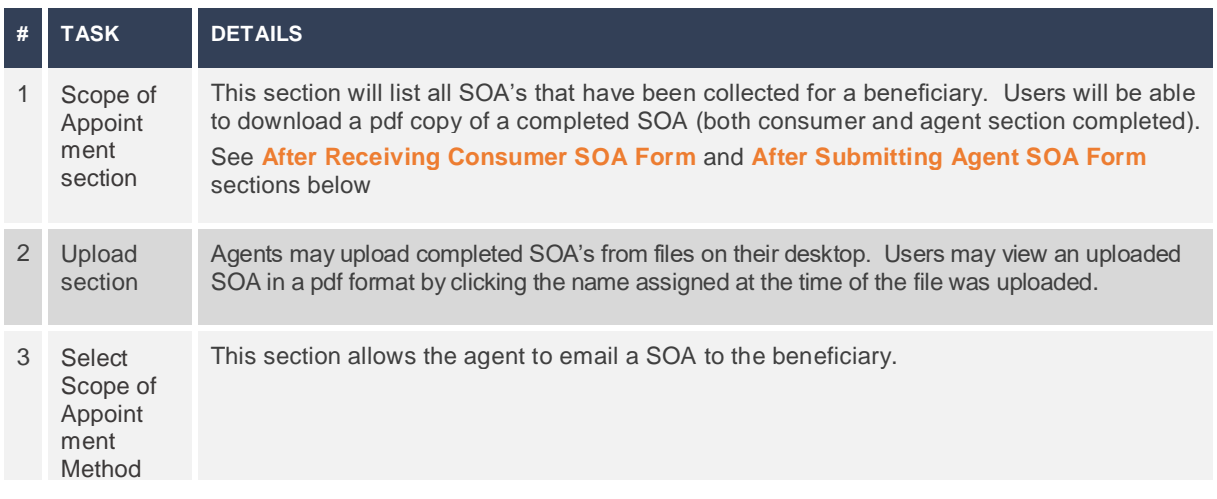

#### After Receiving Consumer SOA Form

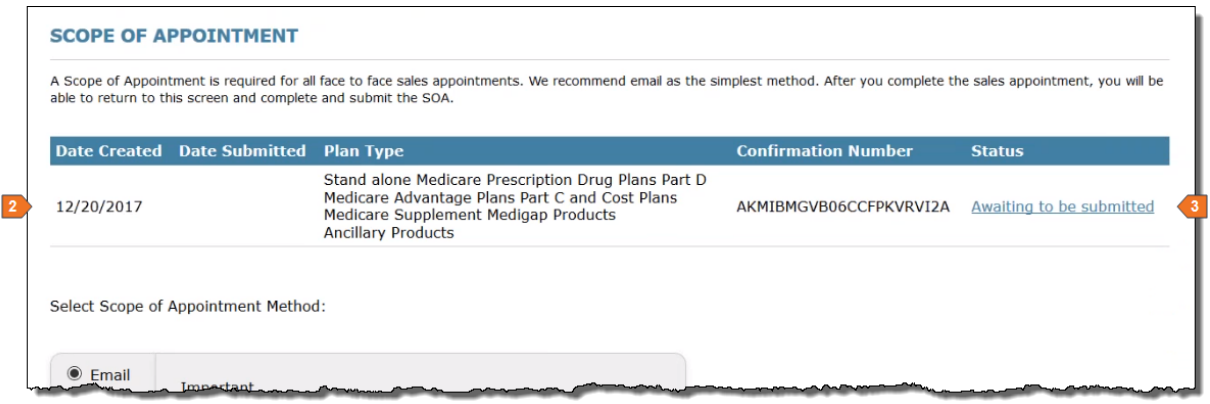

#### After Submitting Agent SOA Form

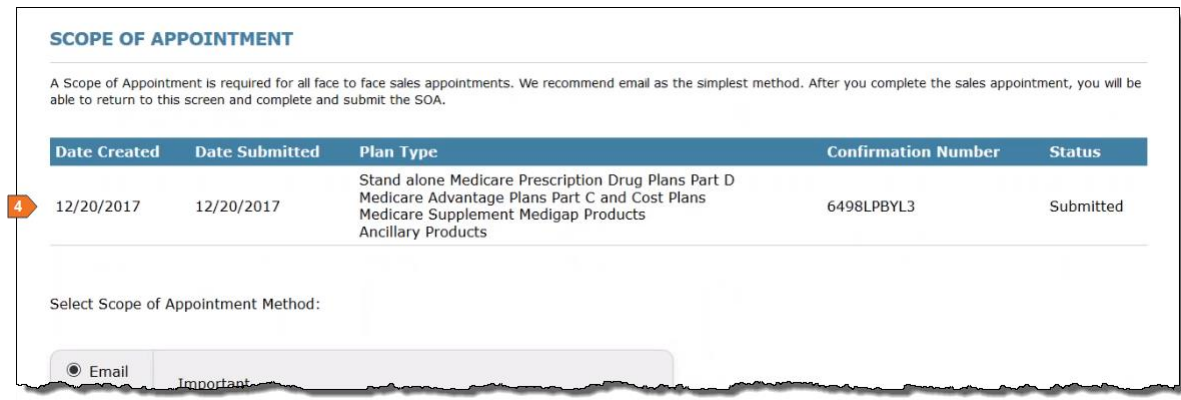

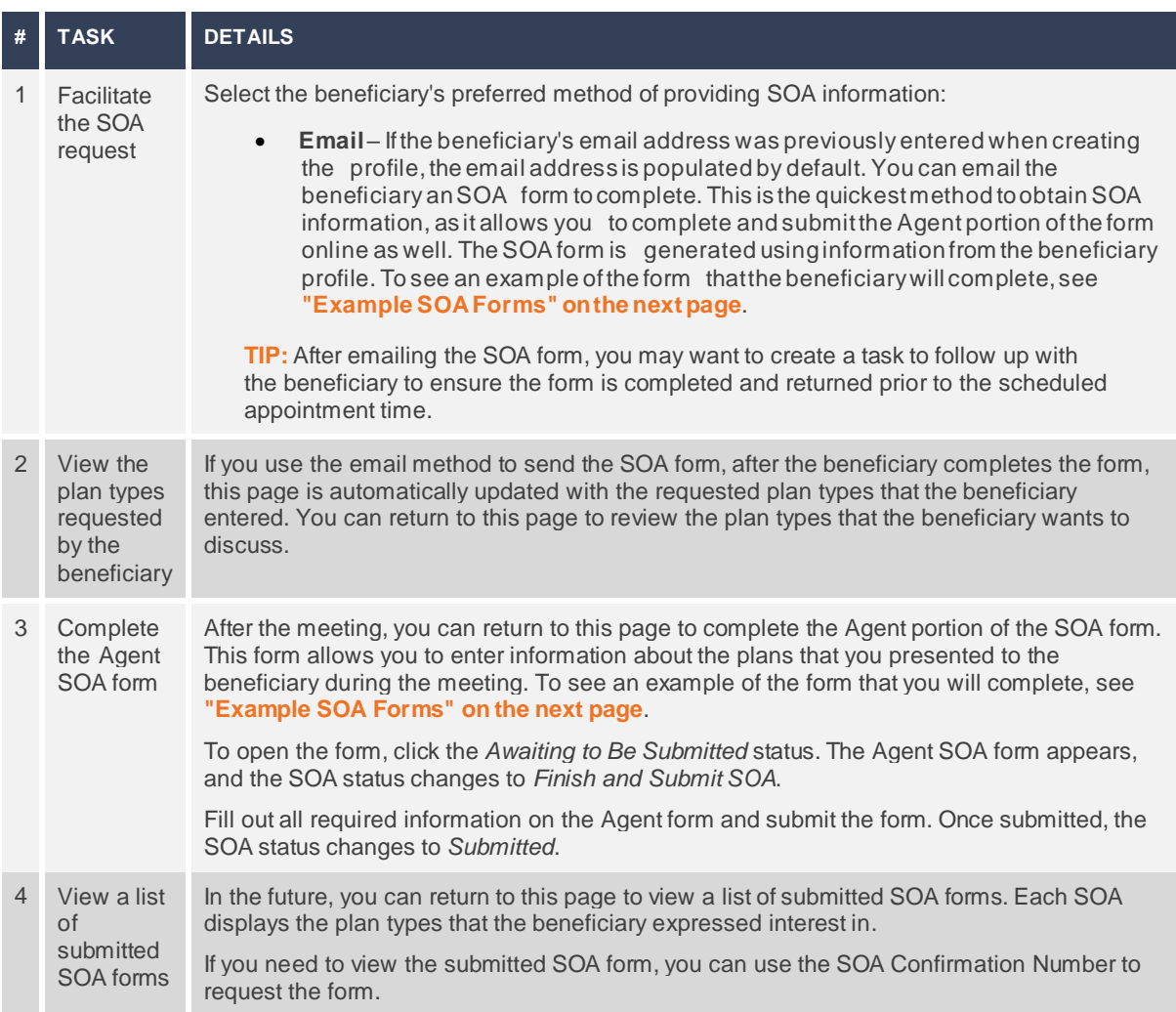

### <span id="page-31-0"></span>**ExampleSOAForms**

#### Consumer SOA Form

#### **Scope of Sales Appointment Confirmation Form**

The Centers for Medicare and Medicaid Services requires agents to document the scope of a marketing appointment prior to any face-to-face<br>sales meeting to ensure understanding of what will be discussed between the agent an authorized representative.

Fields marked with an asterisk (\*) are required.

#### Please check one or ALL the product(s) below that you want the agent to discuss.  $*$

- Stand-alone Medicare Prescription Drug Plans (Part D)
- ☑ Medicare Advantage Plans (Part C) and Cost Plans
- Medicare Supplement (Medigap) Products

Ancillary Products

Medicare.

View complete Medicare product descriptions.

#### **Beneficiary or Authorized Representative Information**

By signing this form, you agree to a meeting with a sales agent to discuss the types of products you initialed above. Please note, the person who will discuss the products is either employed or contracted by a Medicare plan. They do not work directly for the Federal government. This individual may also be paid based on your enrollment in a plan.

authorized under State law to complete the Scope of Appointment form, and 2) documentation of this authority is available upon request by

Signing this form does NOT obligate you to enroll in a plan, affect your current enrollment, or enroll you in a Medicare plan.

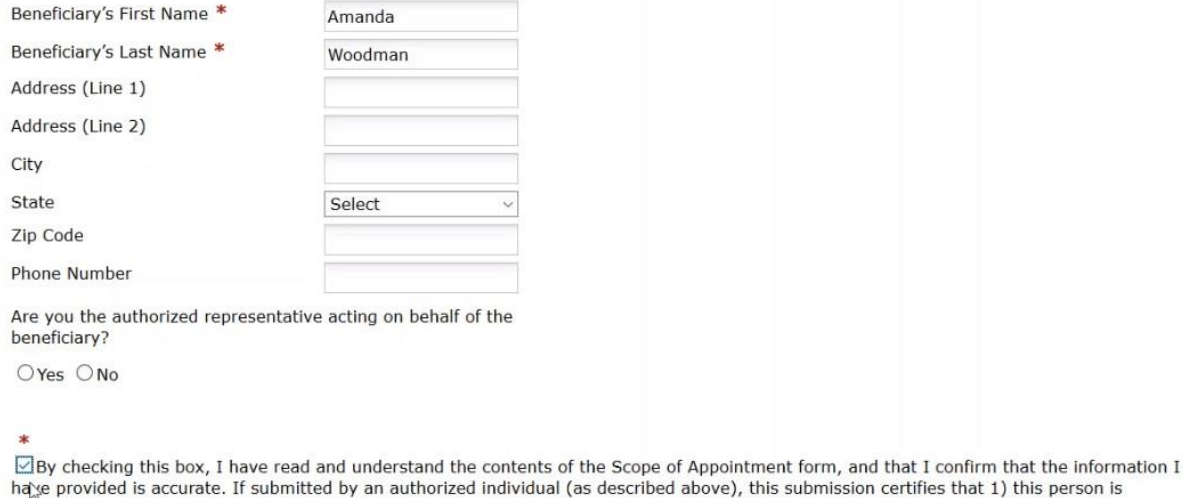

**SUBMIT** 

### Agent SOA Form

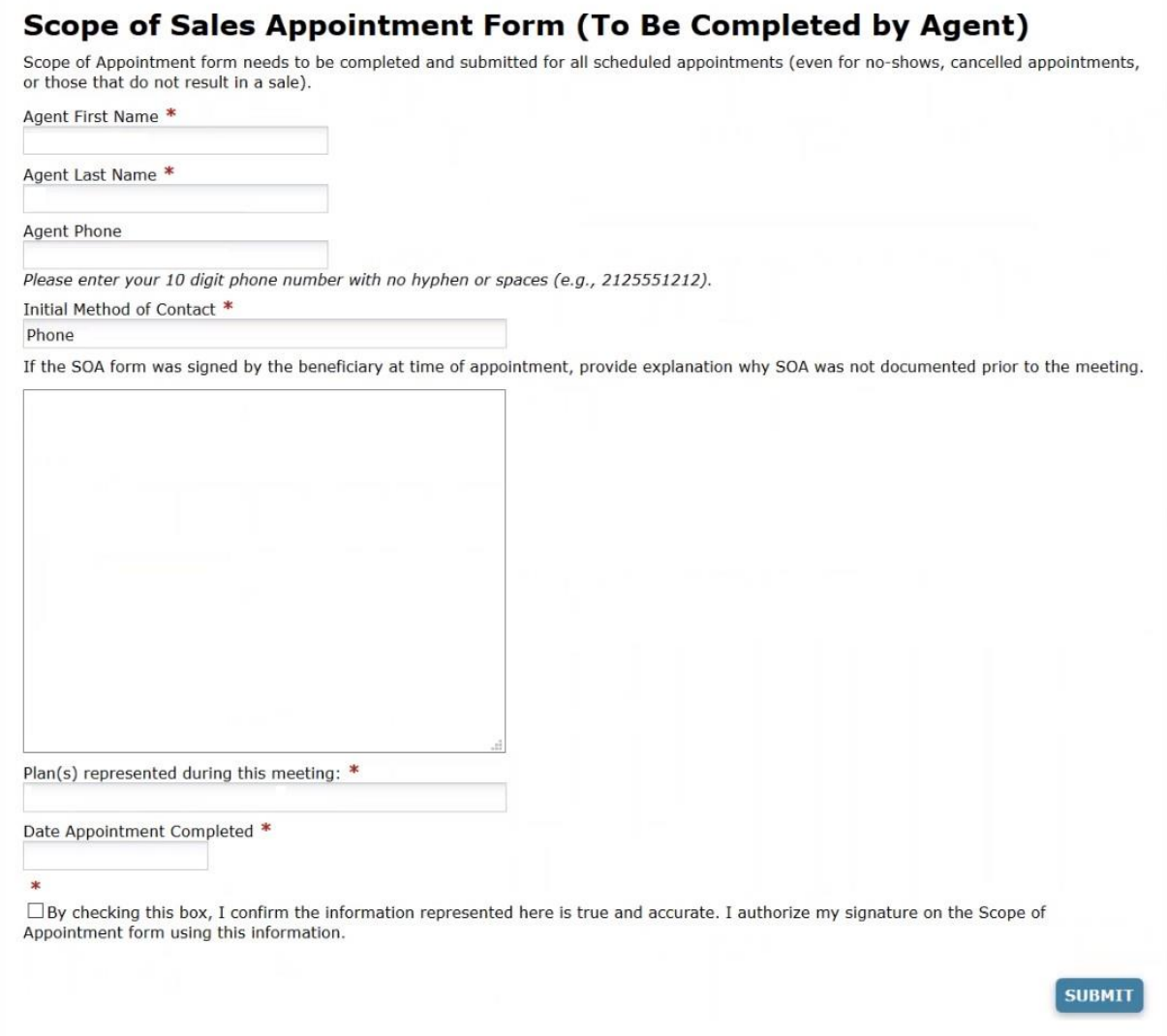

### <span id="page-33-0"></span>**Provide Health Information**

Saving information about the beneficiary's location, age, and health allows the system to provide a list of available plans and calculate estimated out-of-pocket medical expenses. The age and health information you provide does not affect the plan premium or the beneficiary's eligibility for Medicare Advantage plans.

#### <span id="page-33-1"></span>**Health Information Page**

The Health Information page allows you to provide location, age, and health information for a beneficiary.

During a consultation orwhile working with a beneficiary profile, you can access this page by selecting the Health tab or clicking **Continue** on the previous workflow page.

#### Example Screenshot(s)

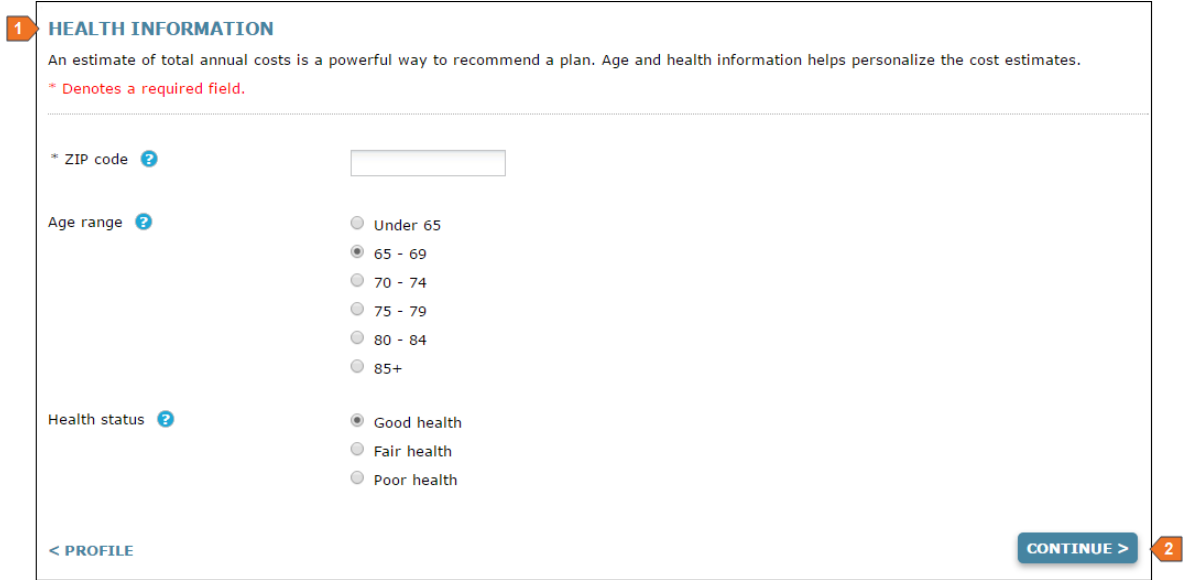

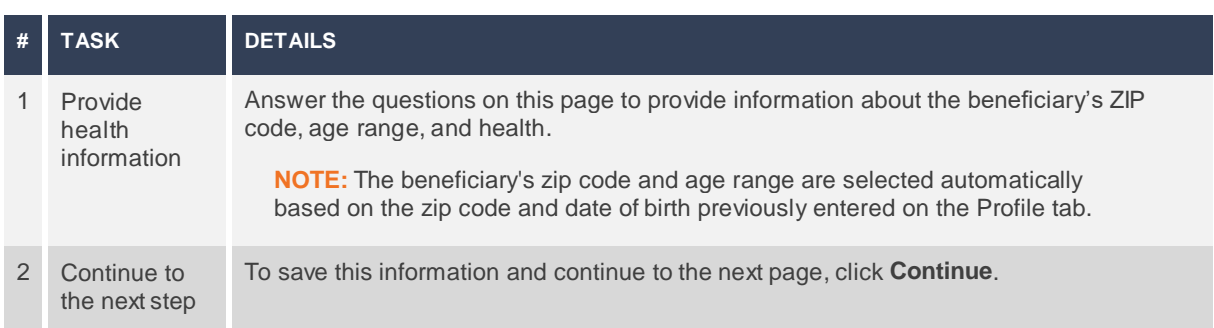

### <span id="page-34-0"></span>**Enter Subsidy Information**

The Low-Income Subsidy, also known as "Extra Help," is available for eligible beneficiaries whose income and resources are limited. This subsidy provides assistance with prescription drug plan costs, including the premium, deductible, and copayments. Qualifying for this subsidy impacts plan pricing.

### <span id="page-34-1"></span>**MedicareExtraHelpPage**

The Medicare Extra Help page allows you to indicate whether the beneficiary qualifies for the Low-Income Subsidy. Providing the beneficiary's subsidy information allows the system to adjust drugpricing and premiums in the plan cost estimates.

During a consultation orwhile working with a beneficiary profile, you can access this page by selecting the Subsidy tab or clicking **Continue** on the Health Information page.

#### Example Screenshot(s)

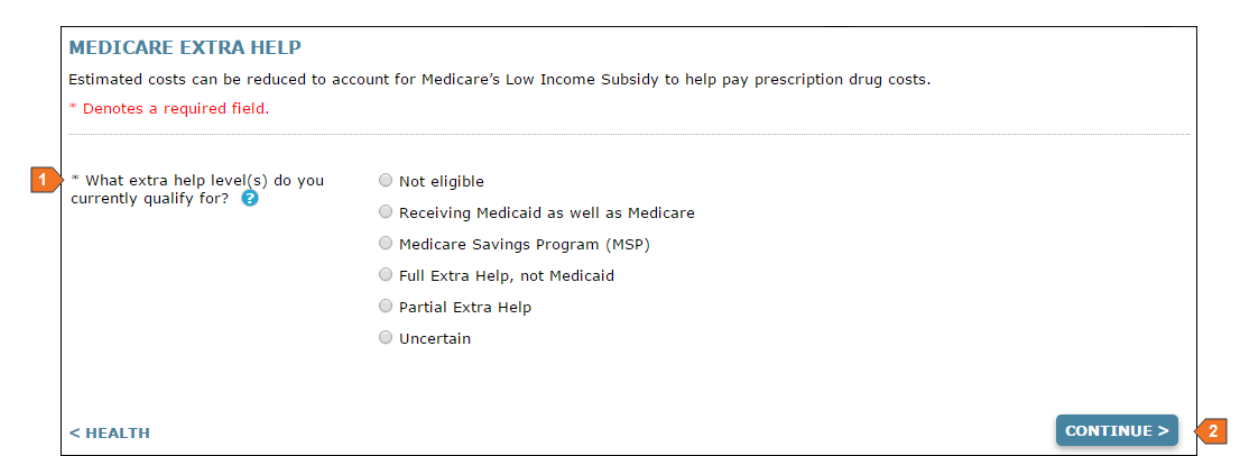

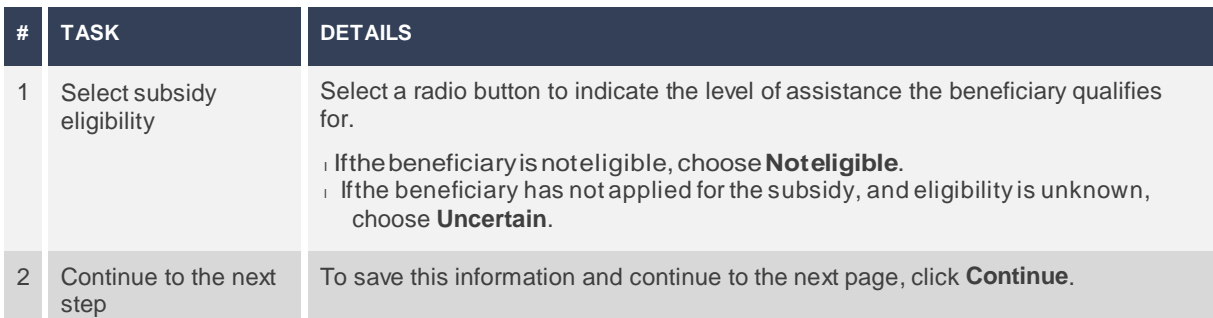

### <span id="page-35-0"></span>**AddPrescriptionDrugs**

Providing information about the beneficiary's prescription drugs allows the system to include anticipated drug costs in plan cost estimates. This is useful if the beneficiary is interested in a plan with drug coverage.

#### <span id="page-35-1"></span>**AddDrugsPage**

The Add Drugs page allows you to enter the beneficiary's anticipated prescription drugs for the plan year. If thebeneficiary is not interested in plans with drug coverage or is not sure which drugs will be needed, you can select a different tab or skip to the next step. It is recommended that you add any known prescription drug information, as this information allows you to provide a better cost estimate and helps the beneficiary understand potential drug costs.

During a consultation orwhile working with a beneficiary profile, you can access this page by selecting the Drugs tab or clicking **Continue** from the Medicare Extra Help page.

#### Example Screenshot(s)

#### Find a Drug

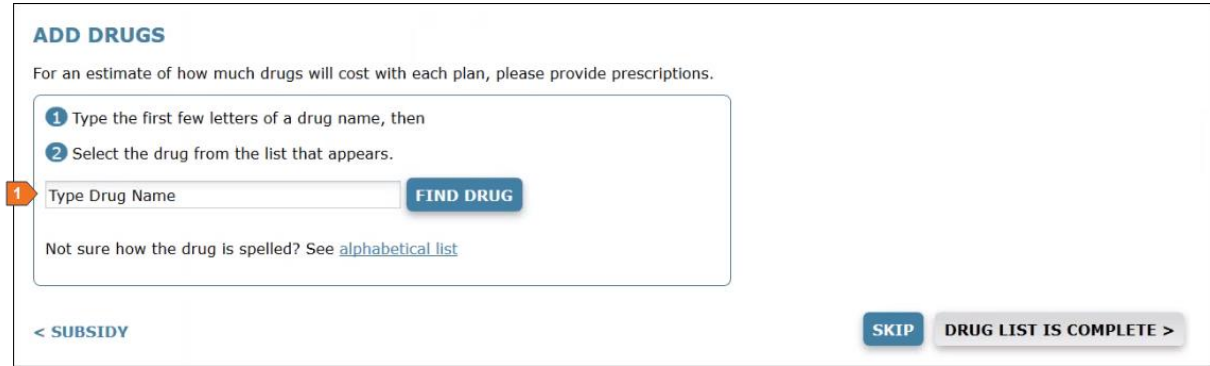

#### Add a Drug

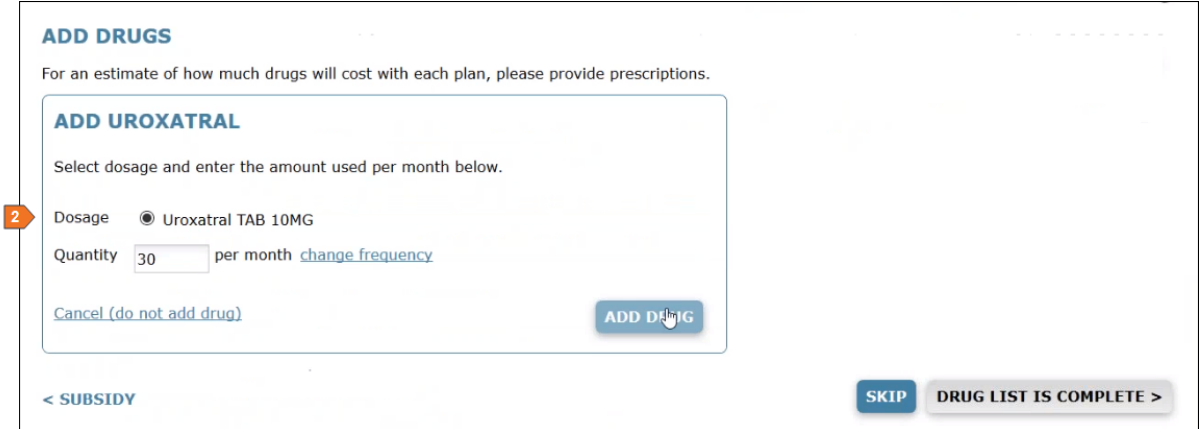

#### Manage Drug List

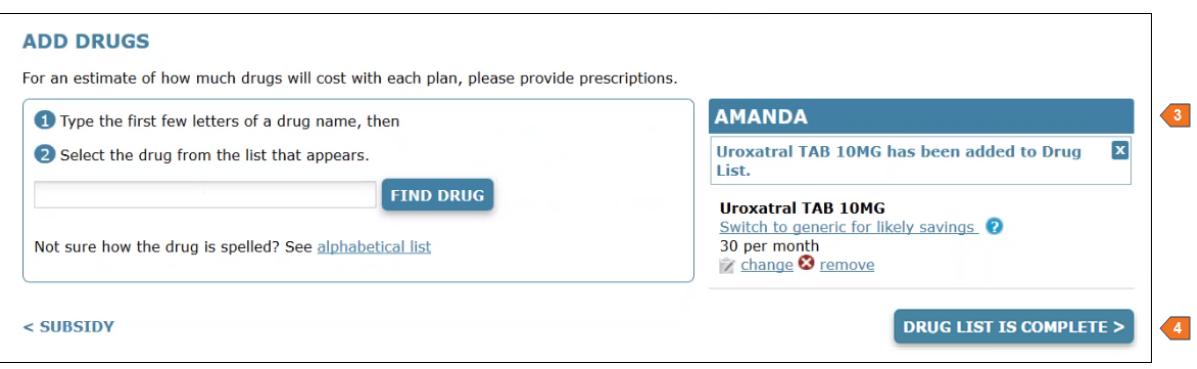

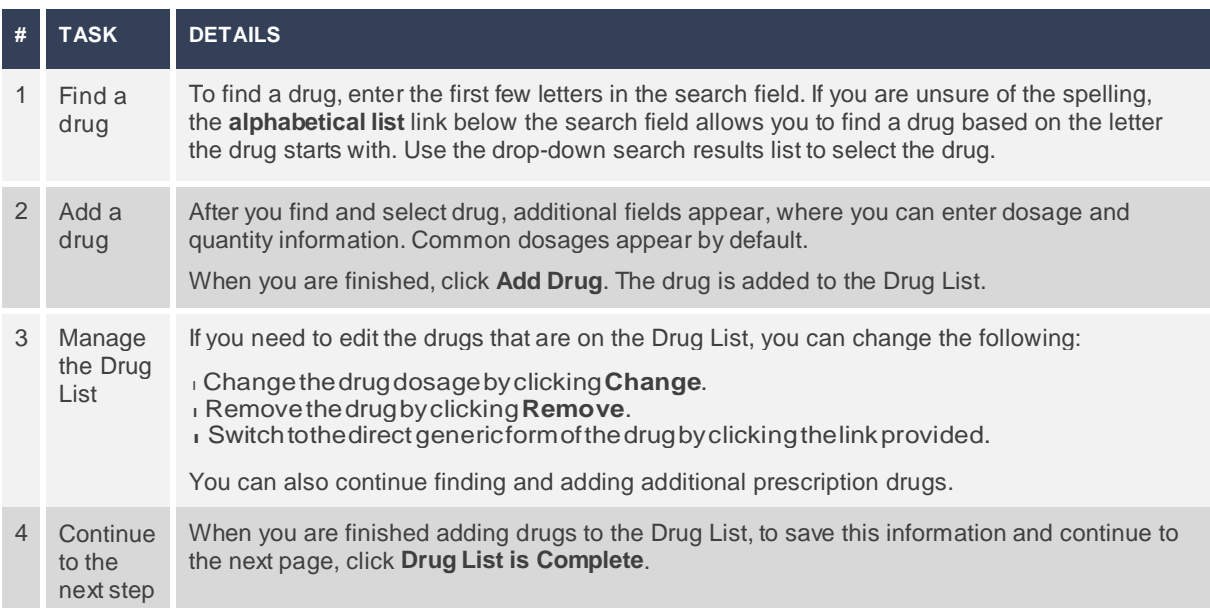

### <span id="page-37-0"></span>**Add a Pharmacy**

During a consultation, adding the pharmacy where thebeneficiary fills prescriptions allows the system to more accurately estimate drug costs for plans with drug coverage.

#### <span id="page-37-1"></span>**AddPharmacyPage**

The Pharmacy page allows you to enter the pharmacy where the beneficiary fills prescriptions, so the system can provide more accurate drugpricing. Entering a pharmacy is optional, and you can skip this page.

During a consultation orwhile working with a beneficiary profile, you can access this page by selecting the Pharmacy tab or clicking **Skip** or**Drug List is Complete** from theAdd Drugs page.

#### Example Screenshot(s)

#### Find a Pharmacy

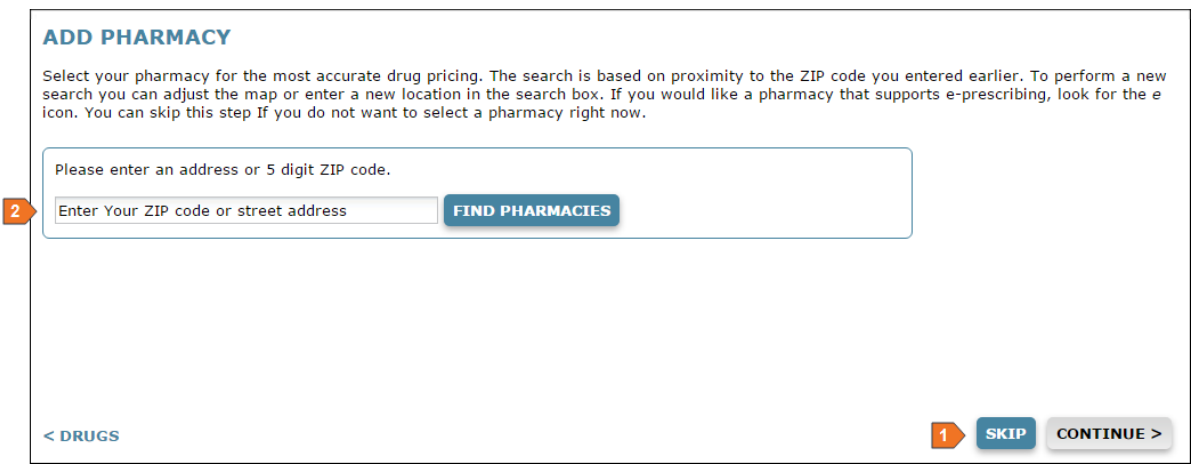

#### Select a Pharmacy

#### **ADD PHARMACY**

Please enter an address or 5 digit ZIP code.

Select your pharmacy for the most accurate drug pricing. The search is based on proximity to the ZIP code you entered earlier. To perform a new search<br>you can adjust the map or enter a new location in the search box. If yo

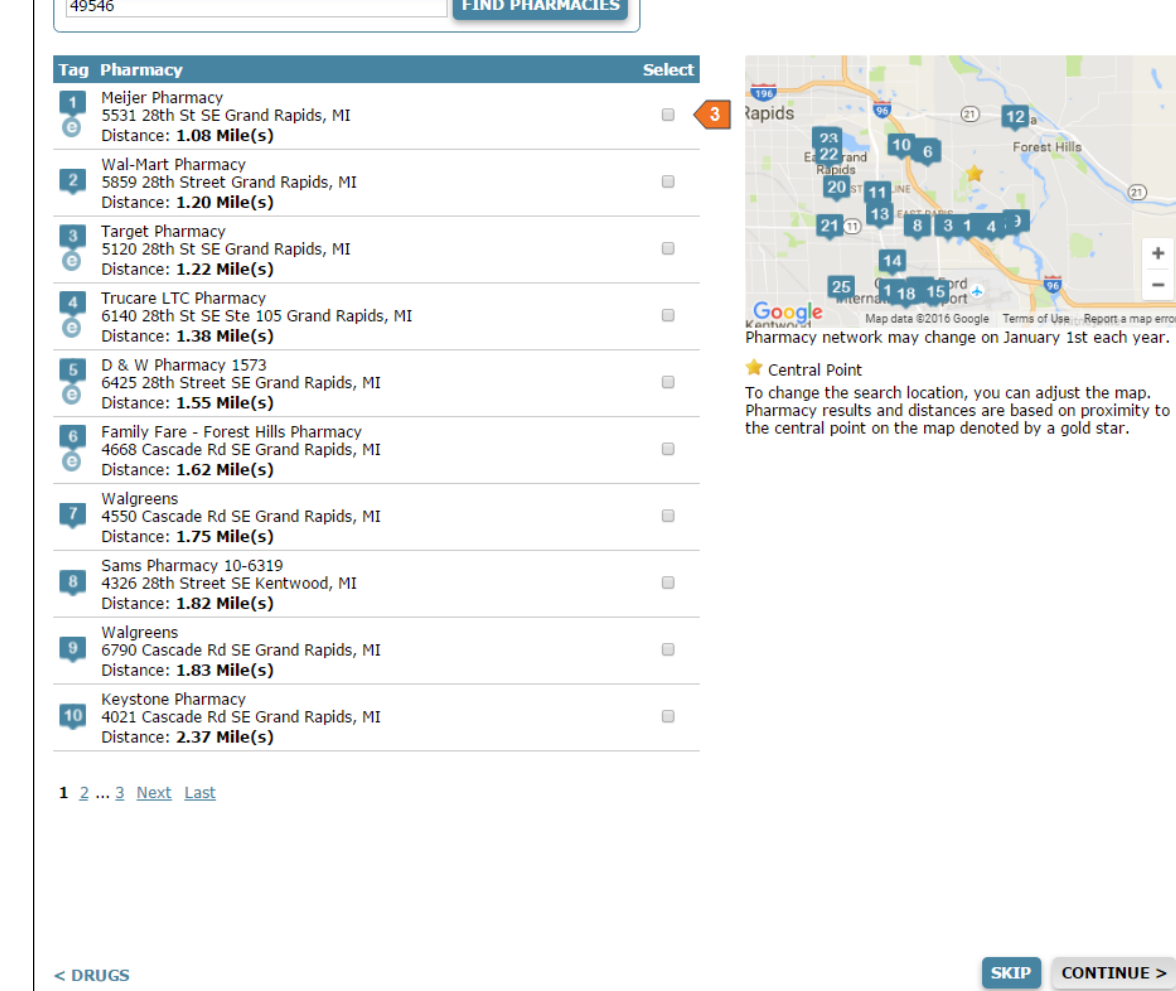

Forest Hill

Ö

rms of Use th Report a map error

**P** CONTINUE >

 $\circled{2}$ 

 $\ddot{}$ 

 $\overline{a}$ 

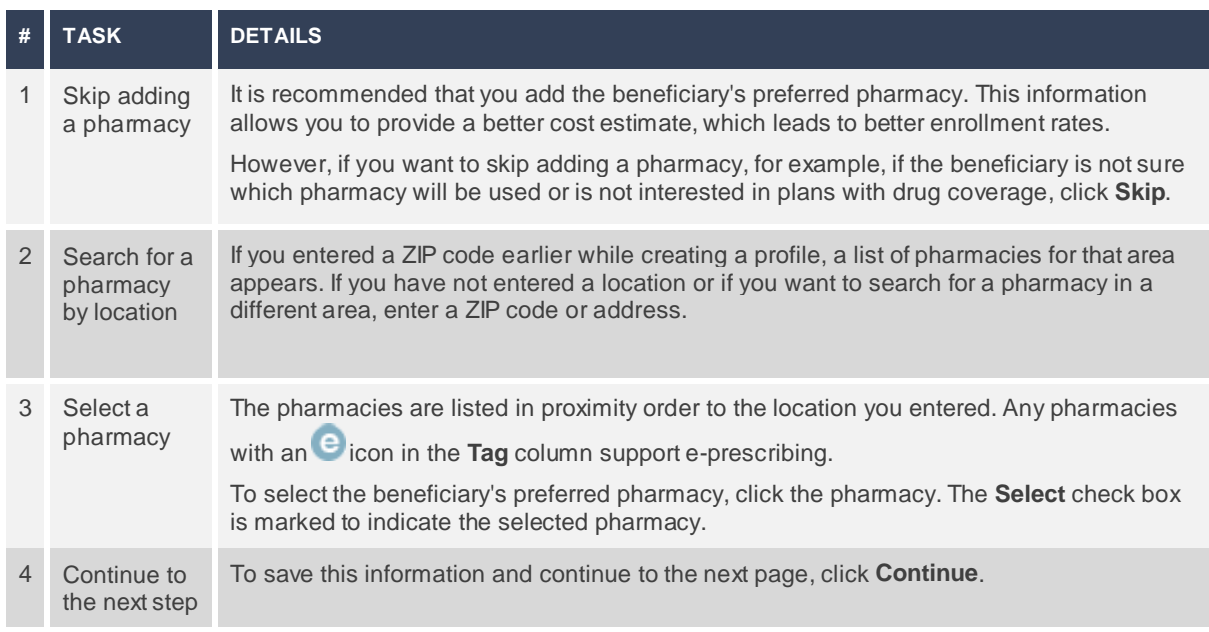

### <span id="page-40-0"></span>**Viewand Compare Plans**

Use the pages described in this section to view and compare available plans. Plan costs and details are personalized for the beneficiary based on the information you entered into the system, and you can use this information to recommend a plan, send a quote, and begin enrollment.

### <span id="page-40-1"></span>**View and Compare Plans Page**

The View and Compare Plans page allows you to view all the plans that are available to a beneficiary. The available plans, plan pricing, and estimated costs are impacted by a number of factors, including the beneficiary's location, subsidy eligibility, prescription drugs, and pharmacy of choice. Plan cost estimates aremore accurate with moreinformation entered for the beneficiary.

During a consultation orwhile working with a beneficiary profile, you can access this page by selecting the Compare Plans tab or clicking **Skip** or **Continue** from the Add Pharmacy page.

#### Example Screenshot(s)

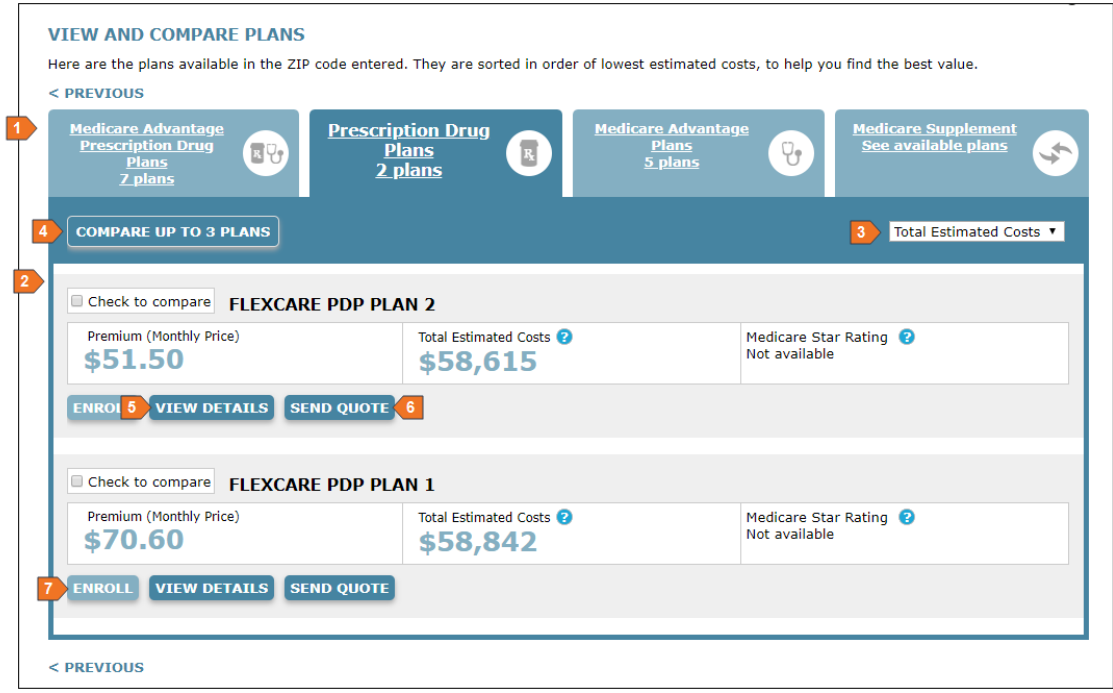

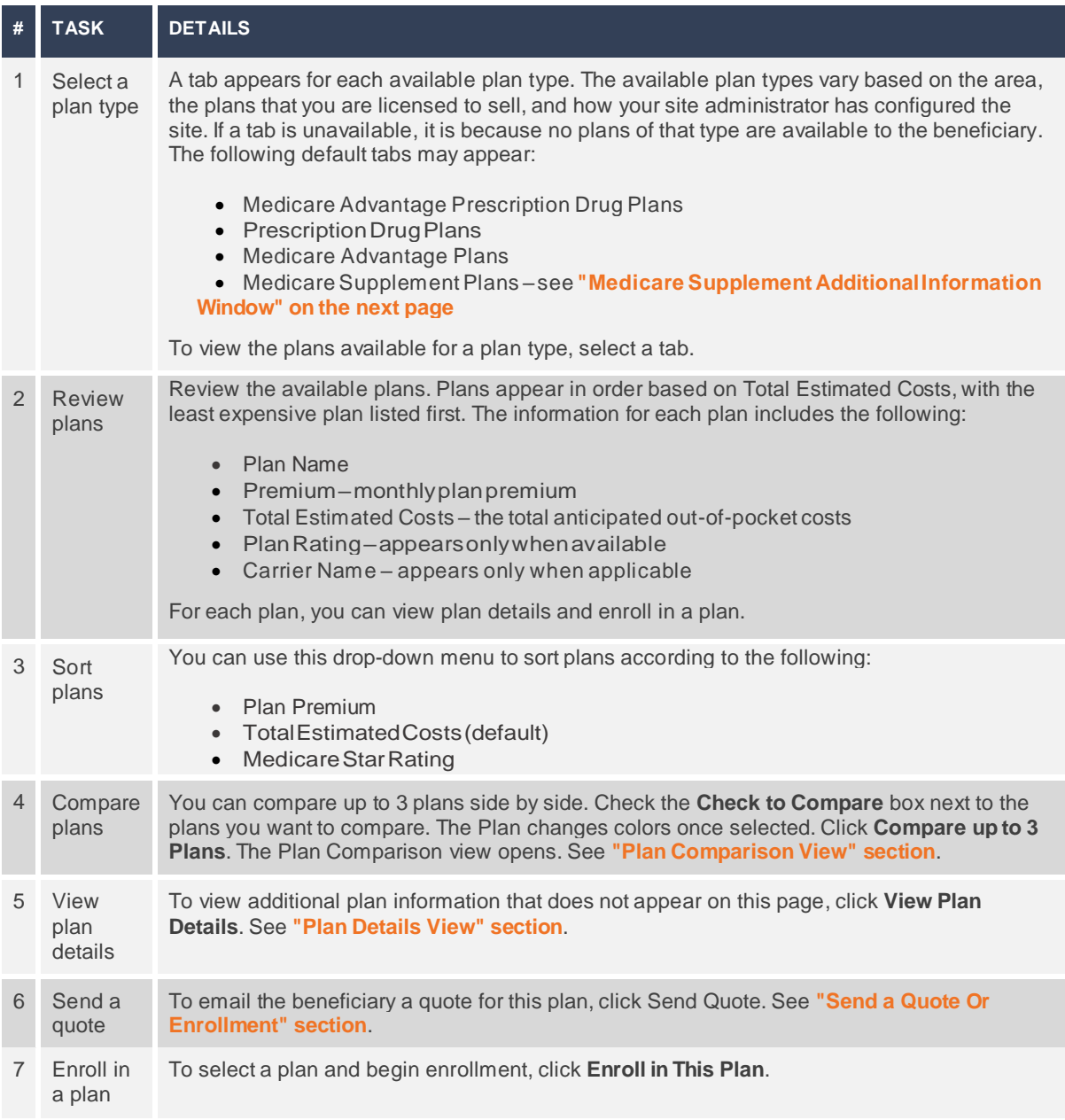

### <span id="page-42-0"></span>**Medicare Supplement Additional Information Window**

The Medicare Supplement Additional Information window allows you to provide additional information to determine whether the beneficiary qualifies for Medicare Supplement plans.

You can access this window from the View and Compare Plans page by selecting the Medicare Supplement tab.

#### Example Screenshot(s)

**NOTE:** On your site, this window includes only the questions that are relevant to the available Medicare Supplement plans in the selected ZIP code. For example, the tobacco question does not display if the available plans do not have a smoking factor. You will most likely not see all of the questions pictured below.

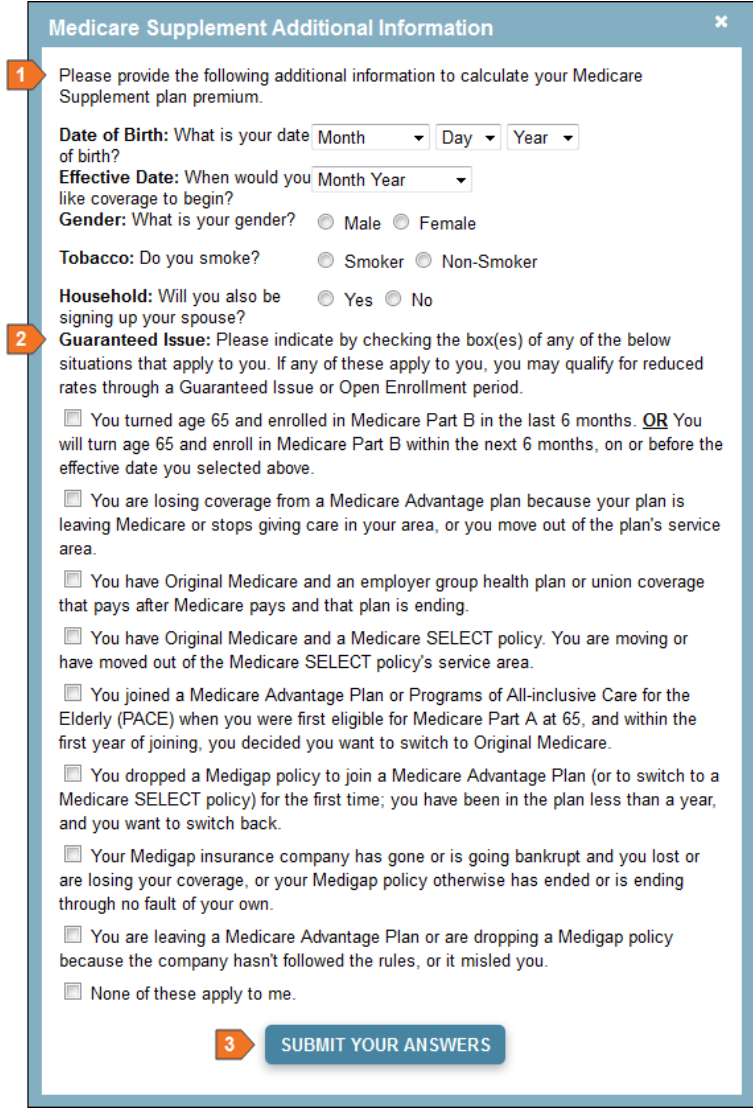

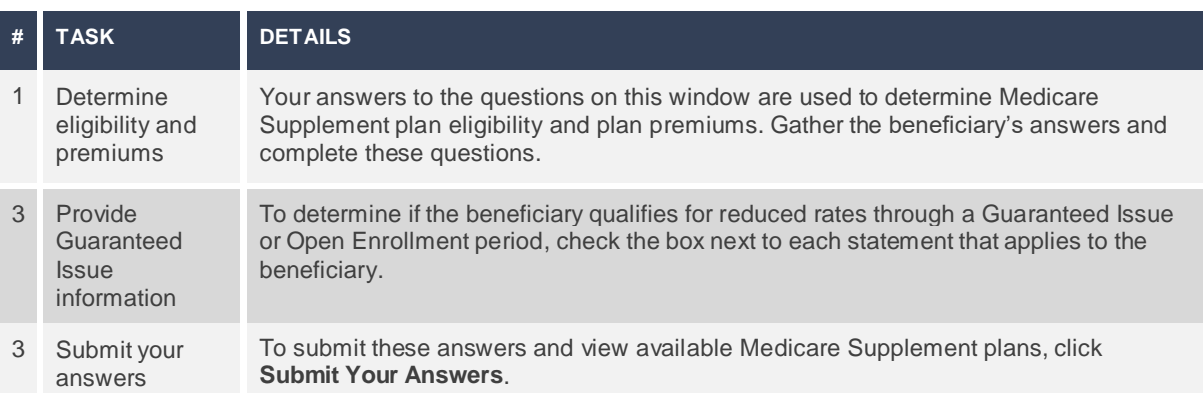

### <span id="page-44-0"></span>**Plan Comparison View**

ThePlan Comparison view allows you to compare 2 or3 plans side by side. The plans that you select for comparison must belong to the same Plan Type.

You can access the Plan Comparison view from the View and Compare Plans page by checking the **Check to Compare** box next to the plans you want to compare, and then clicking **Compare up to 3 Plans**.

#### Example Screenshot(s)

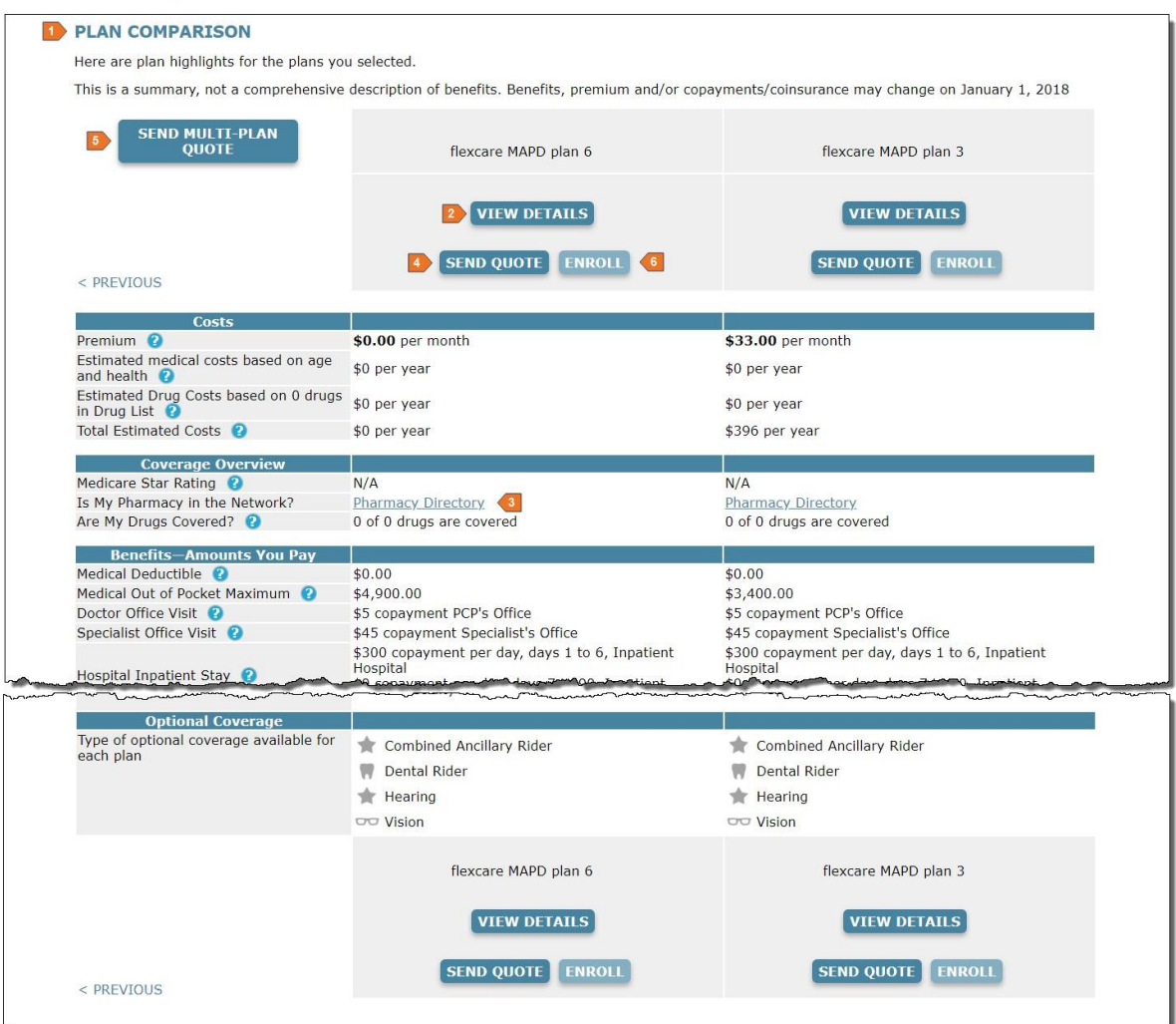

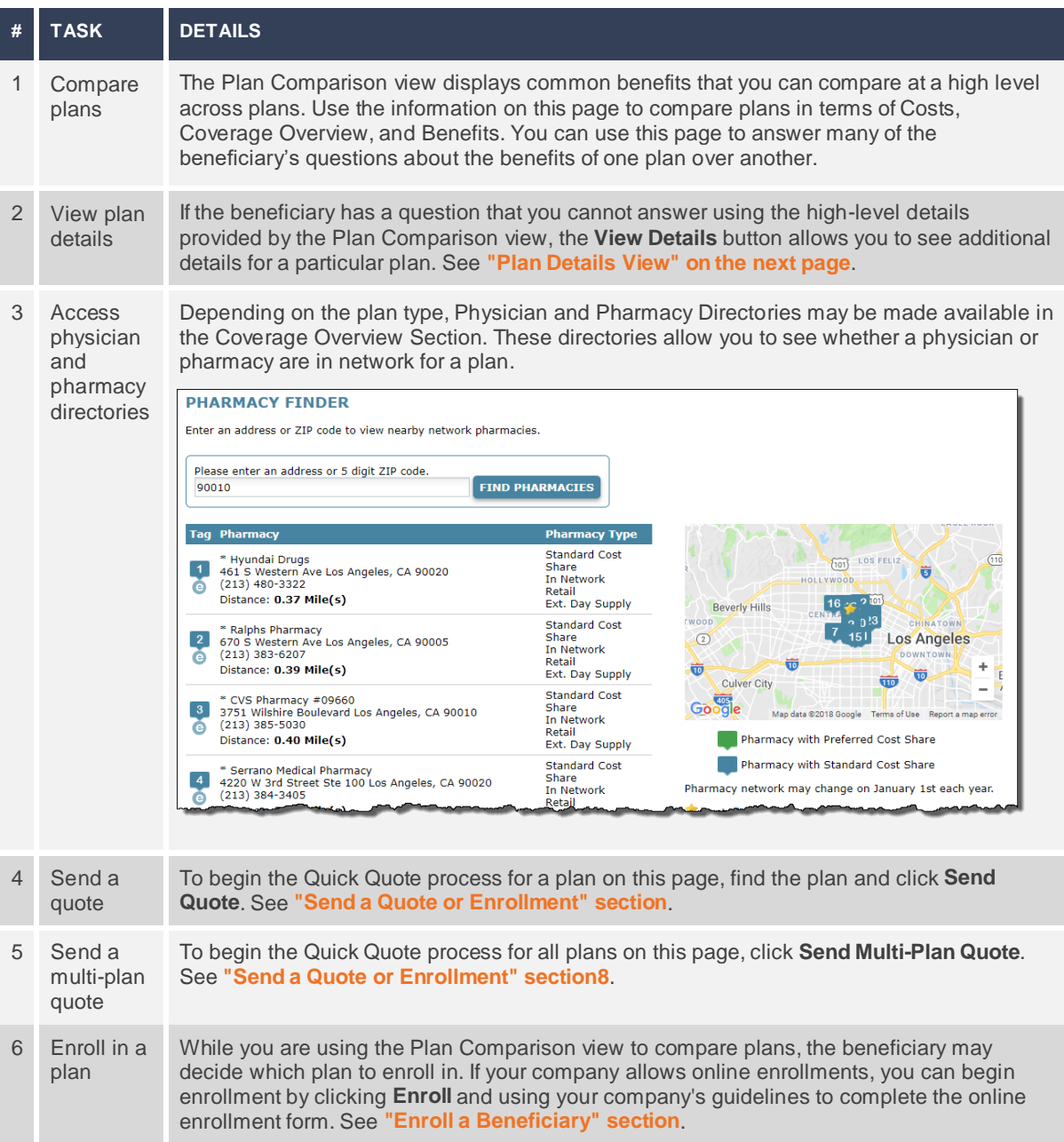

### <span id="page-46-0"></span>**Plan Details View**

The Plan Details view allows you to view the details for a specific plan. You can access this view from the View and ComparePlans pageorfrom thePlan Comparison view by clicking **View Details**.

#### Example Screenshot(s)

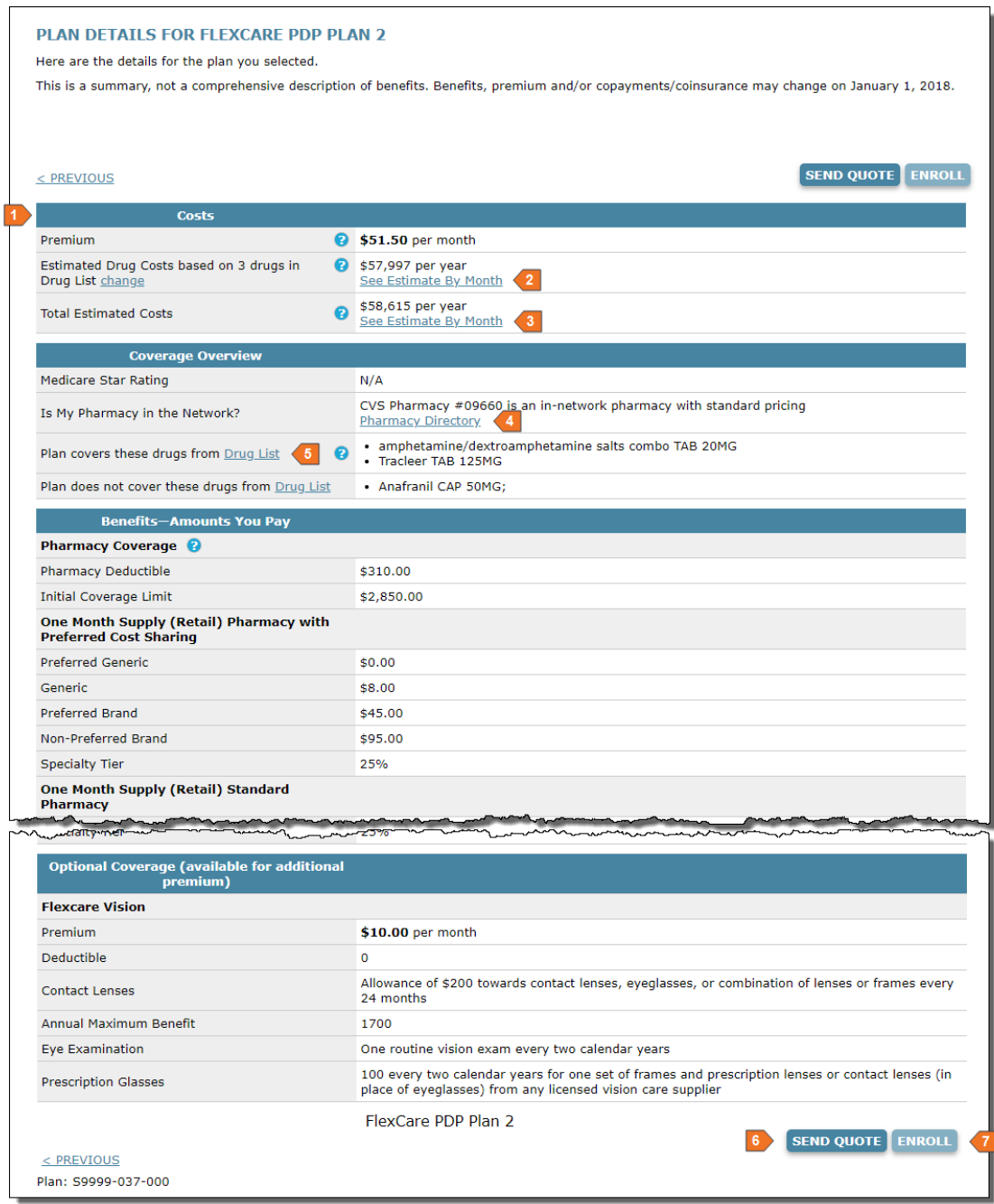

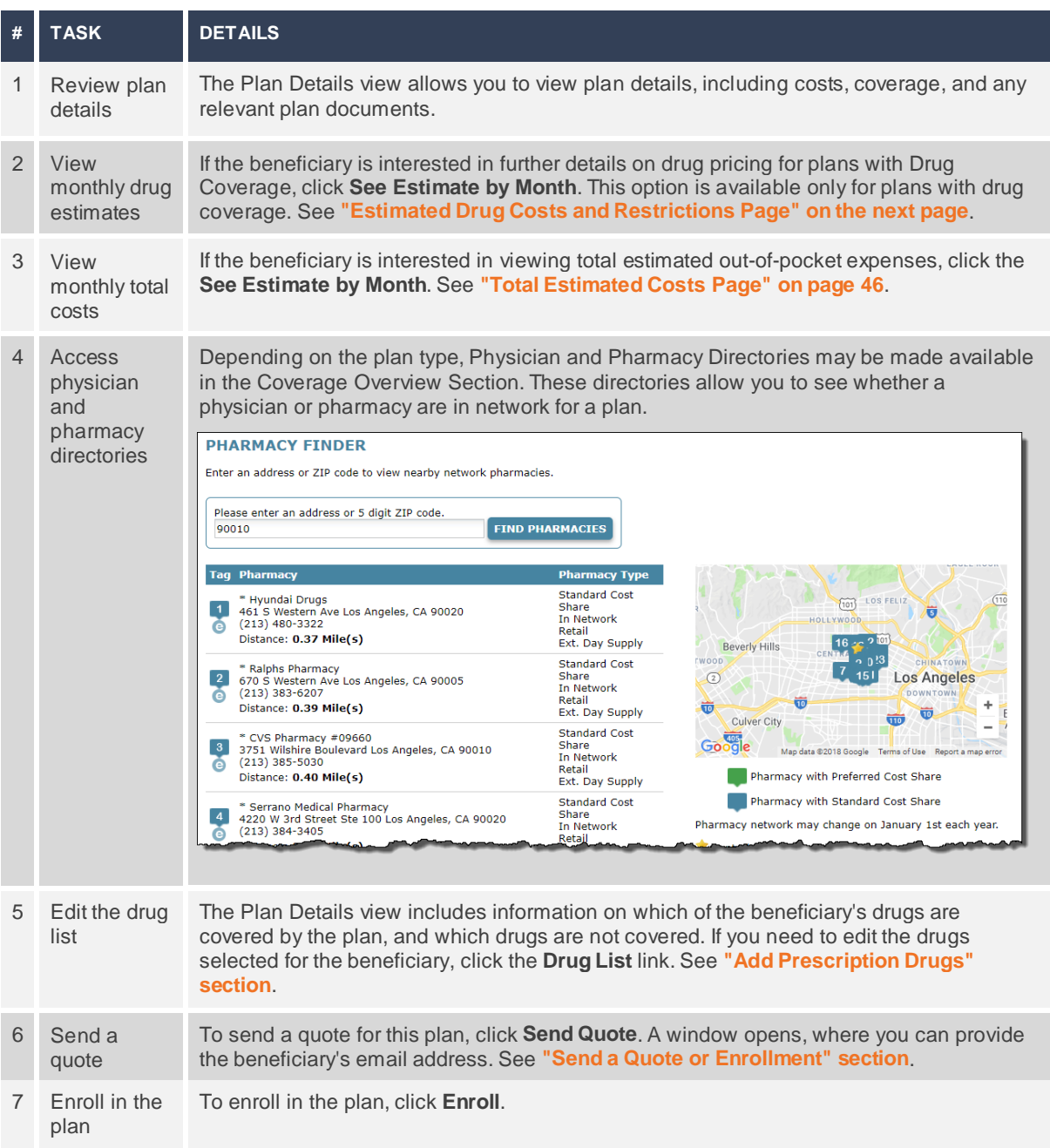

### <span id="page-48-0"></span>**Estimated Drug Costs and Restrictions Page**

TheEstimated Drug Costs and Restrictions page allows you to review estimated drug costs and restrictions for a plan. You can access this pagefrom thePlan Details view by clicking **See Estimate by Month** in the drugs section.

### Example Screenshot(s)

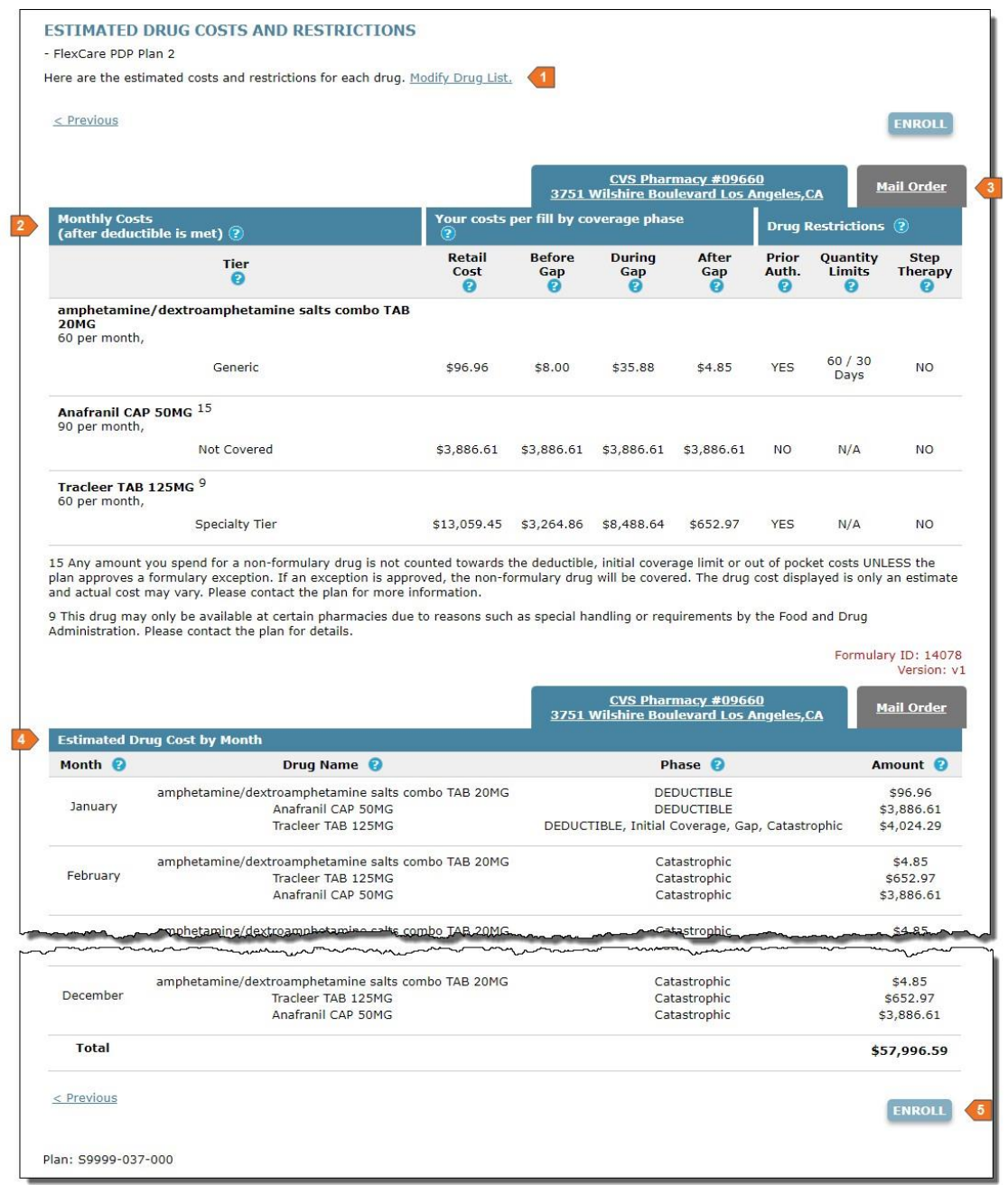

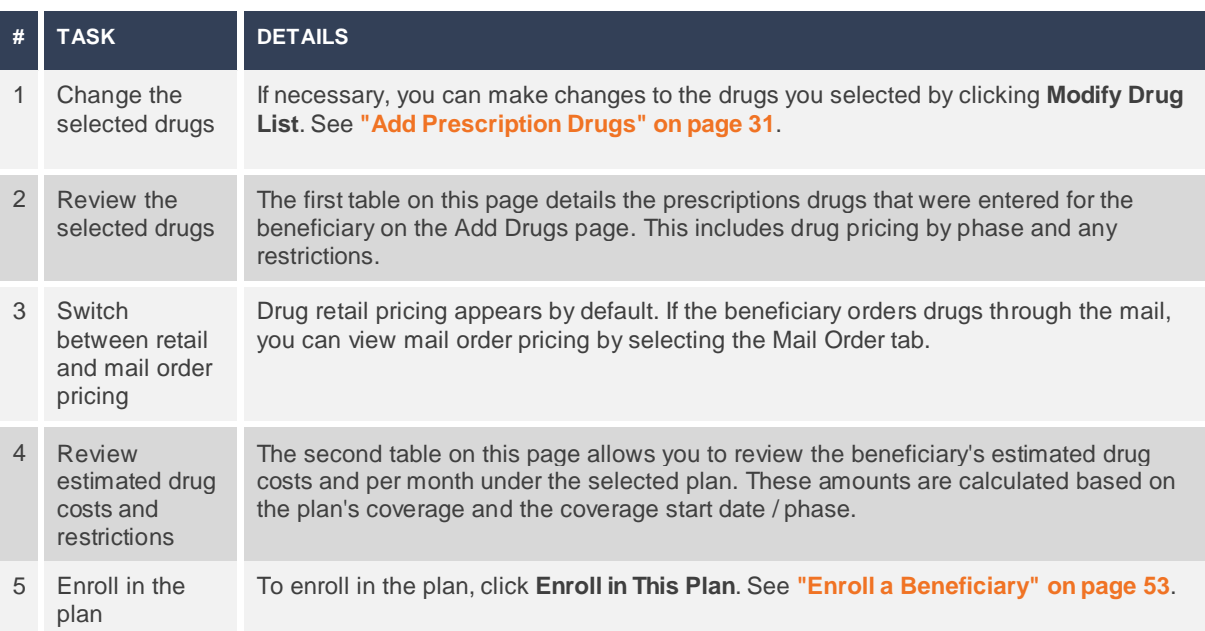

### <span id="page-50-0"></span>**TotalEstimatedCostsPage**

The Total Estimated Costs page allows you to review the beneficiary's estimated out-of-pocket costs for a plan. You can access this page from the Plan Details view by clicking **See Estimate by Month** in the Total Estimated Costs section.

#### Example Screenshot(s)

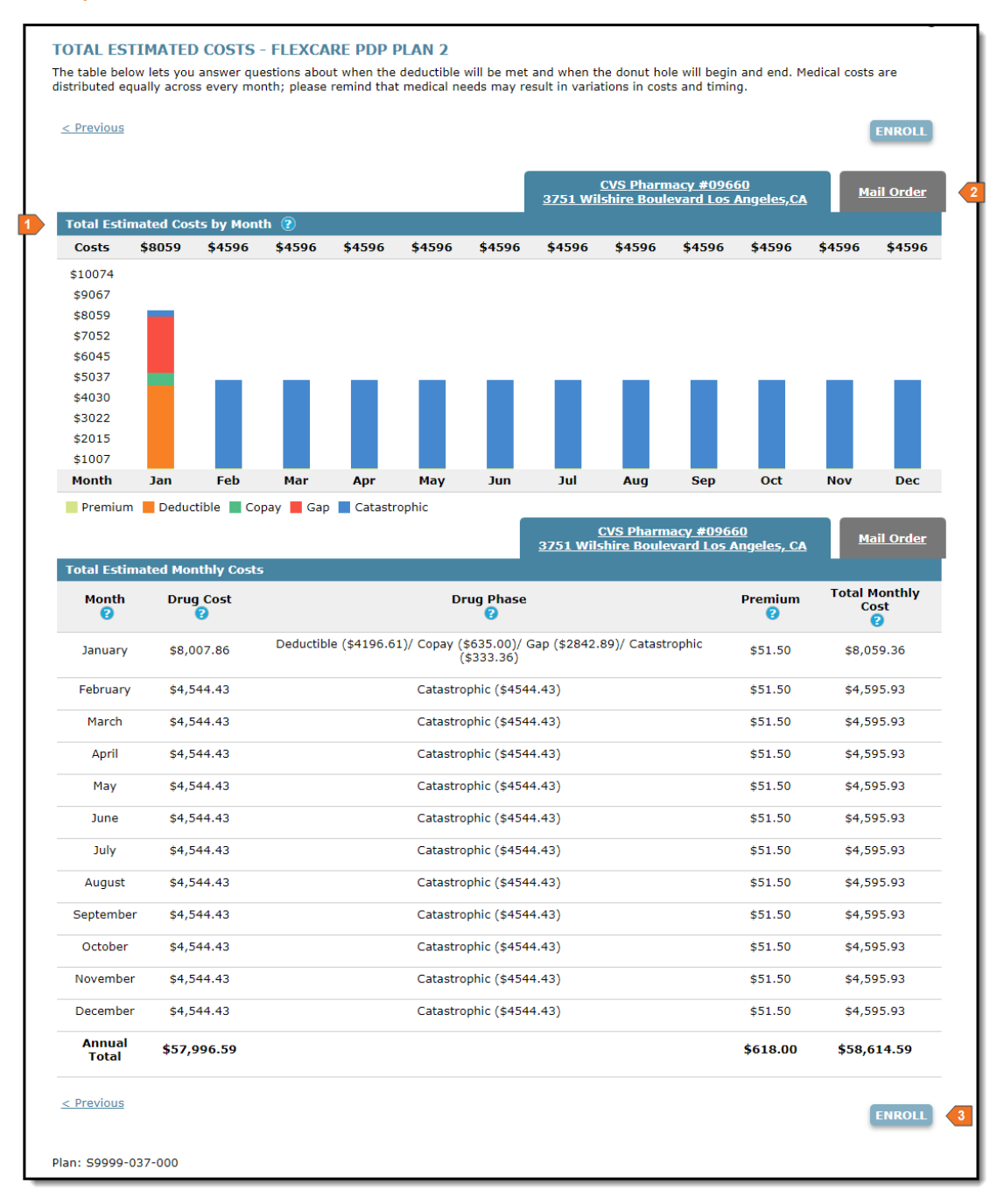

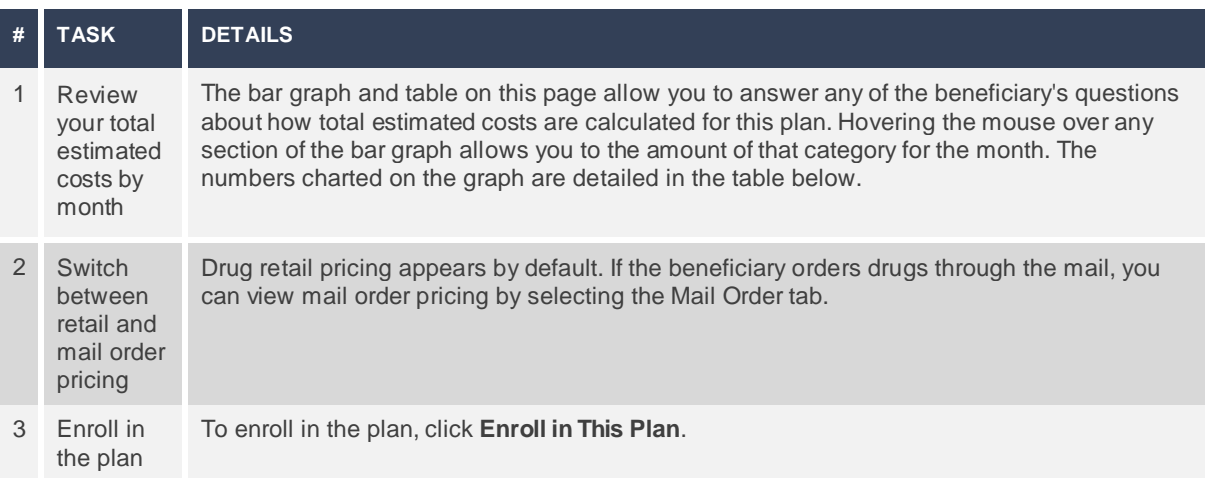

# <span id="page-52-0"></span>**Senda Quoteor Enrollment**

Quick Quotes are an effective way to deliver plan information and/or a link to an online enrollment form to a beneficiary via email. The email provides system-generated links that allow beneficiaries to access the consumer PlanCompare website and complete their own enrollments online. The links provided in the email contain your Agent ID, which ensures you get credit for any enrollments that result from the Quick Quote.

You can send a Quick Quote using oneof the following methods:

- **Send Quote** If a beneficiary has aprofilein the system, you can send aQuick Quotewhile shoppingforplansthroughthebeneficiary's activeprofile.The**SendQuote**buttonappearson the following pages:
	- o ViewandComparePlanspage
	- o PlanDetailsview
	- o PlanComparisonview

Alternatively, you can also use the**Send Multi-Plan Quote** button on thePlan Comparison view to email a plan comparison.

• **Send Quick Quote**– If a beneficiary contacts you asking for aquotefora planbut does not want to provide any personal information, you can send a Quick Quote at any time by clicking the**Send Quick Quote**"Start Over" buttonatthetop of anypage.

**IMPORTANT:** Clicking this button creates a new profile and navigates you away from the page you are currently working on.

### <span id="page-53-0"></span>**Quick Quote Window**

The Quick Quote window allows you to send a quote and/or enrollment form to a beneficiary.

### Example Screenshot(s)

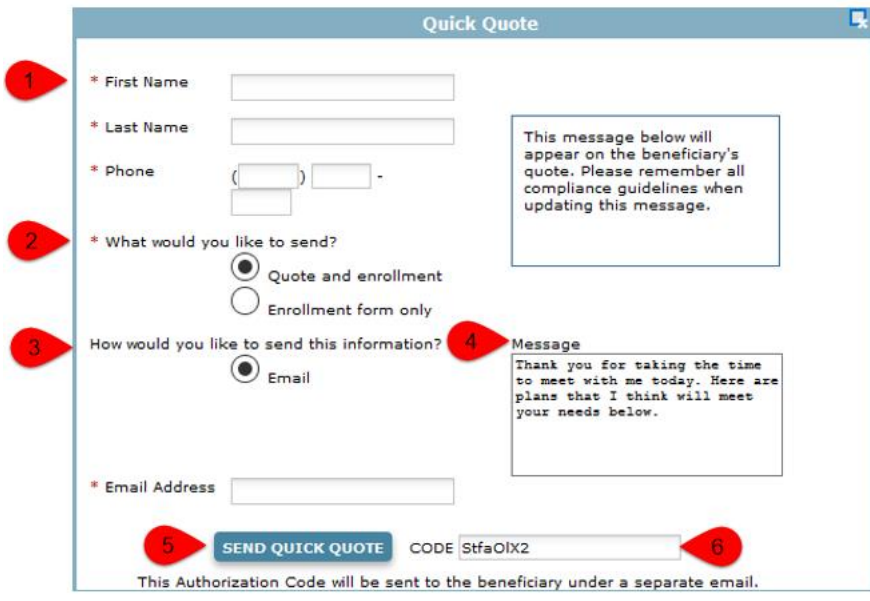

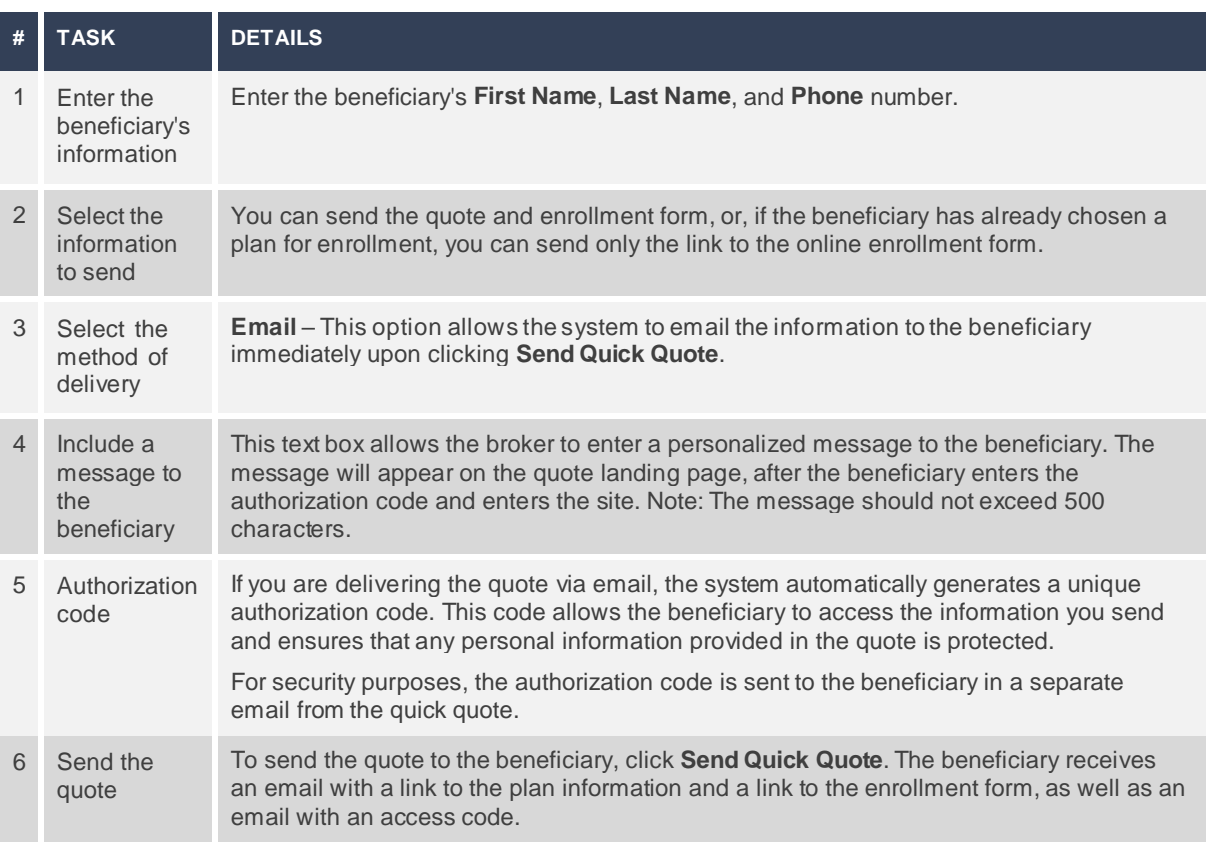

#### Example Screenshot(s)

#### Sample Quick Quote and Enrollment Email

This email is sent to the beneficiary.

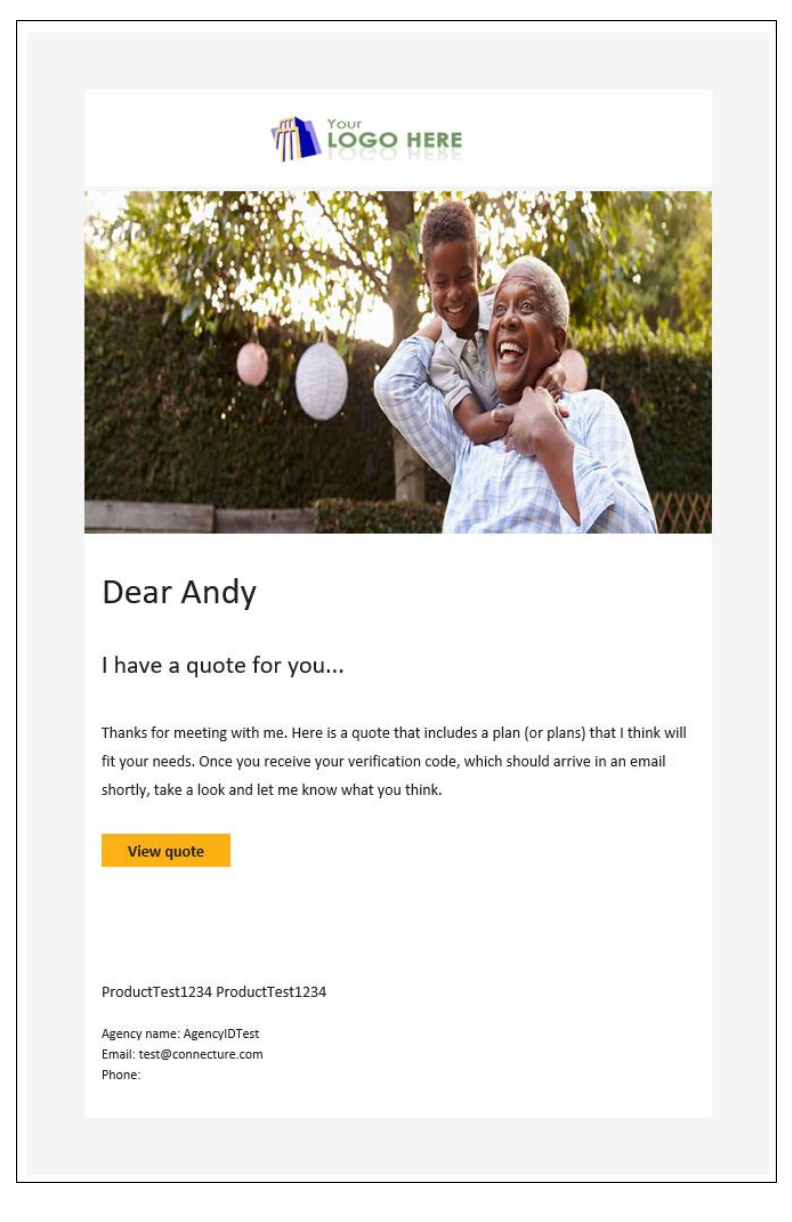

#### Sample Access Code Email

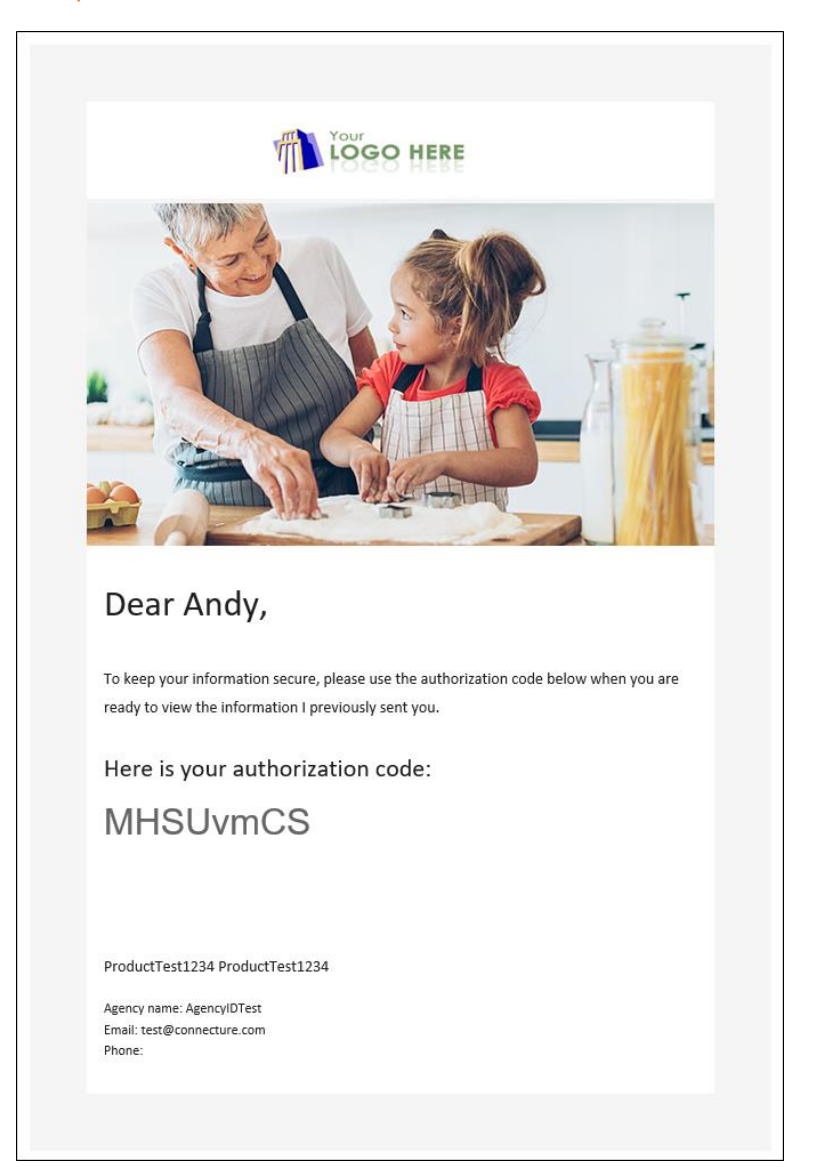

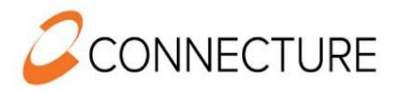

# <span id="page-57-0"></span>**Enroll a Beneficiary**

If the beneficiary has already chosen a plan for enrollment and you do not need a consultation to recommend a plan, you can skip the consultation process. The**Start New Enrollment**button allows you to begin a new enrollment from any page in the system.

You can also start an enrollment from any page with a specific plan. Clicking **Enroll** or **Enroll in this Plan** directs you to the enrollment form.

PPC's electronic enrollment form guides you through the process of submitting the enrollment application.

### <span id="page-57-1"></span>**Enrollment Form Tips**

- Your company may have a different enrollment form for existing members. If so, there will be a link on this page.
- Answer each of the required questions. If any required questions are left unanswered orformatted incorrectly, you are notified of the error and instructed on how to fix it.
- **Continue through the enrollment until you receive the enrollment confirmation.**
- If for any reason you need to exit the enrollment, use the**Save and Exit** link on thebottom left. All information entered is saved so that you can return to the enrollment at any time.

# <span id="page-58-0"></span>**Frequently Asked Questions (FAQ)**

Agents are often asked the same questions by beneficiaries. Below is a list of frequently asked questions and information about how you can use PPC to find the answer.

### <span id="page-58-1"></span>**WhichplansamI eligiblefor?**

This is a common question that beneficiaries often ask upfront. You can view a simple list of available plans by completing the following steps:

- 1. Click **Start New Enrollment**.
- 2. Enter thebeneficiary's ZIP code.
- 3. Click **Submit**.

A list of available plans in the areadisplays. Use the tabs to switch between plan types.

**NOTE:** If the beneficiary is interested in shopping based on specific health, prescription, orpharmacy needs, you can also**Start Consultation** to make a more personalized recommendation at any time.

#### <span id="page-58-2"></span>**Which plan covers my prescription drugs?**

- 1. Use the Add Drugs pageto enterall of a beneficiary's prescription drugs.
- 2. On the View and Compare Plans page, you can review the available plans with drug coverage.
	- ThePlan Details view lists which drugs are covered, and which arenot.
	- The Compare Plans view allows you to compare up to 3 plans side-by-side and includes a CoverageOverviewthatshowshowmanyofthebeneficiary's drugsarecovered.

#### <span id="page-58-3"></span>**Is a particular prescription drug covered by this plan?**

The Formulary Drug Finder allows you to see if a drug is covered by a specific plan. In the footer on any page, access the Helpful Tools by clicking the **Drug Finder and Pharmacy Finder**link.

#### <span id="page-58-4"></span>How will costs change if I switch from one drug to another?

- 1. On the Add Drugs page, you can quickly make changes to the beneficiary's drug list.
- 2. Return to the View and Compare Plans page and use the Plan Details view to view the plan's drug costs.

#### <span id="page-58-5"></span>**Howaredrugcopaysdifferentacrossplans?**

On the View and Compare Plans page, use the Plan Comparison view to quickly identify copay differences for tiers. You can compare up to 3 plans side-by-side at a time.

#### <span id="page-58-6"></span>**What will my costs be each month?**

Use the Review YourOut-of-Pocket Costs pageto see total estimated costs permonth. This allows you to predict whether ornot the beneficiary will hit the "donut hole." The Total Estimated Monthly Costs table is thebest way to quote the estimated monthly costs for a particular plan.

### <span id="page-59-0"></span>What will my prescription drug costs be each month?

Use the Review YourOut-of-Pocket Costs page to see the monthly drug costs and whether ornot the beneficiary will hit the "donut hole." The Total Estimated Monthly Costs table is the best way to quote the estimated monthly drug costs for a particular plan during different phases.

#### <span id="page-59-1"></span>Are there direct generic drugs available for my prescriptions?

Use the Add Drugs page to review the beneficiary's prescription drugs on the Drug List. If any brand name drugs have a direct generic version available, a quick link is available, allowing you to replace the brand name drug.

#### <span id="page-59-2"></span>**Can I access the information I provided to you?**

If your company has consumer PlanCompare, you can send the beneficiary a link to create an account. Enter the beneficiary's information on the Profile page and click the **Send Access to Consumer Site** button.

**NOTE:** An external account is not necessary for you to return to the beneficiary's information in another session. You can access any saved information by searching for the beneficiary. Use the **Search Profiles** button to access this at any time.

# <span id="page-60-0"></span>**Permissions**

The following table describes the default user roles available to Professional PlanCompare users and the default permission levels associated with each role.

It is recommended that Broker users be given only Broker roles.

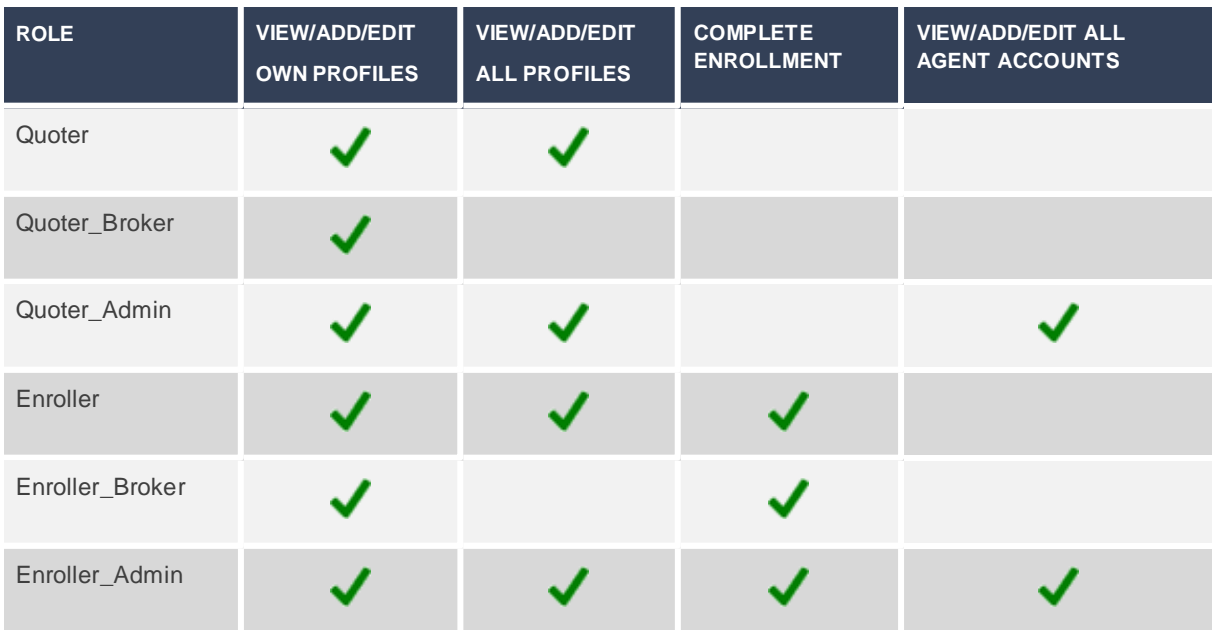